# EPSON STYLUS<sub>®</sub> PHOTO RX600

## Alles-in-één-apparaat

Alle rechten voorbehouden. Niets uit deze uitgave mag worden verveelvoudigd, opgeslagen in een geautomatiseerd gegevensbestand of openbaar worden gemaakt, in enige vorm of op enige wijze, hetzij elektronisch, mechanisch, door fotokopieën, opnamen of op enige andere manier, zonder voorafgaande schriftelijke toestemming van Seiko Epson Corporation. De hierin beschreven informatie is alleen bedoeld voor gebruik bij dit apparaat. Epson is niet verantwoordelijk voor het gebruik van deze informatie bij andere apparaten.

Seiko Epson Corporation noch zijn filialen kunnen verantwoordelijk worden gesteld door de koper van dit product of derden voor schade, verlies, kosten of uitgaven die de koper of derden oplopen ten gevolge van al dan niet foutief gebruik of misbruik van dit product of onbevoegde wijzigingen en herstellingen of (met uitzondering van de V.S.) het zich niet strikt houden aan de gebruiks- en onderhoudsvoorschriften van Seiko Epson Corporation.

Seiko Epson Corporation kan niet verantwoordelijk worden gesteld voor schade of problemen voortvloeiend uit het gebruik van andere dan originele onderdelen of verbruiksgoederen kenbaar als Original Epson Products of Epson Approved Products by Seiko Epson Corporation.

Seiko Epson Corporation kan niet verantwoordelijk worden gesteld voor schade voortvloeiende uit elektromagnetische storingen die plaatsvinden door het gebruik van andere interfacekabels dan kenbaar als Epson Approved Products by Seiko Epson Corporation.

EPSON® is een gedeponeerd handelsmerk en EPSON Stylus™ is een handelsmerk van Seiko Epson Corporation.

Copyright 2001 Seiko Epson Corporation. Alle rechten voorbehouden. PRINT Image Matching™ is een handelsmerk van Seiko Epson Corporation. Het PRINT Image Matching-logo is een handelsmerk van Seiko Epson Corporation.

Copyright 2002 Seiko Epson Corporation. Alle rechten voorbehouden. USB DIRECT-PRINT™ is een handelsmerk van Seiko Epson Corporation. Het USB DIRECT-PRINT-logo is een handelsmerk van Seiko Epson Corporation.

Het woord *Bluetooth* en de bijbehorende logo's zijn eigendom van Bluetooth SIG, Inc. Het gebruik hiervan door Seiko Epson Corporation gebeurt conform een licentie.

Microsoft® en Windows® zijn gedeponeerde handelsmerken van Microsoft Corporation.

Apple® en Macintosh® zijn gedeponeerde handelsmerken van Apple Computer, Inc.

DPOF™ is een handelsmerk van CANON INC., Eastman Kodak Company, Fuji Photo Film Co., Ltd. en Matsushita Electric Industrial Co., Ltd.

SD™ is een handelsmerk.

Memory Stick en Memory Stick PRO zijn handelsmerken van Sony Corporation.

xD-Picture Card™ is een handelsmerk van Fuji Photo Film Co., Ltd.

**Algemene kennisgeving:** andere productnamen vermeld in deze uitgave dienen uitsluitend als identificatie en kunnen handelsmerken zijn van hun respectievelijke eigenaars. Epson maakt geen enkele aanspraak op enige rechten op deze handelsmerken.

Copyright © 2003 Seiko Epson Corporation, Nagano, Japan.

Aan de slag

## **Onderdelen**

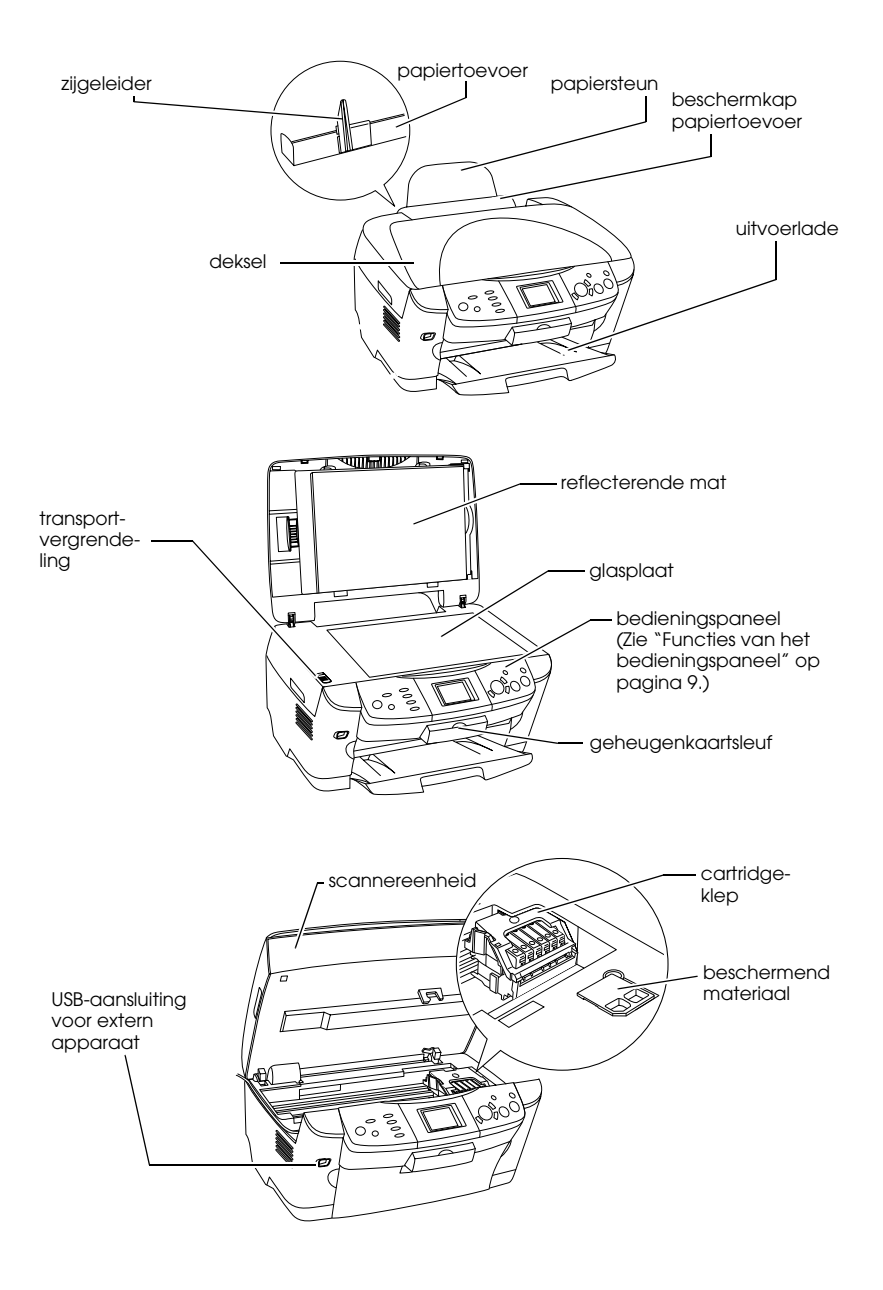

# *Inhoudsopgave*

#### *[Veiligheidsvoorschriften](#page-4-0)*

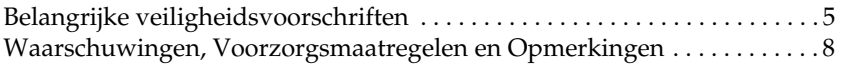

#### *[Het bedieningspaneel gebruiken](#page-8-1)*

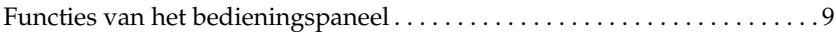

#### *[Kopiëren](#page-11-0)*

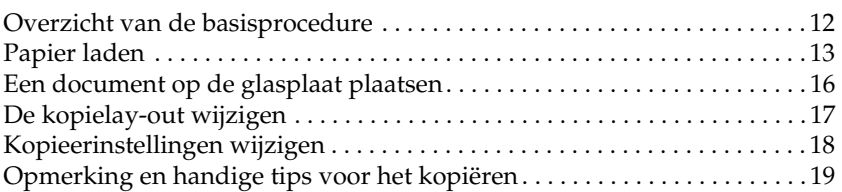

#### *[Rechtstreeks afdrukken vanaf een geheugenkaart](#page-21-0)*

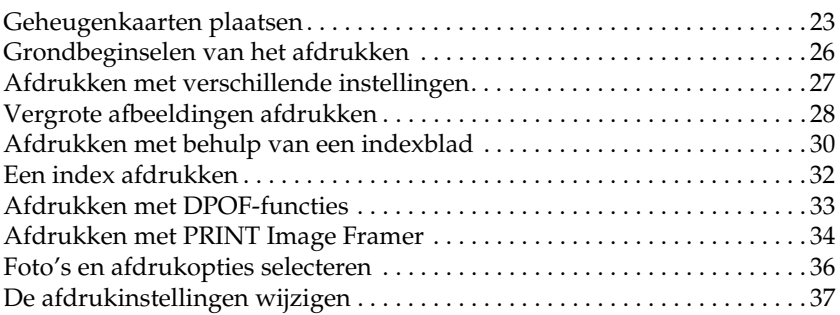

### *[Afdrukken vanaf film](#page-39-0)*

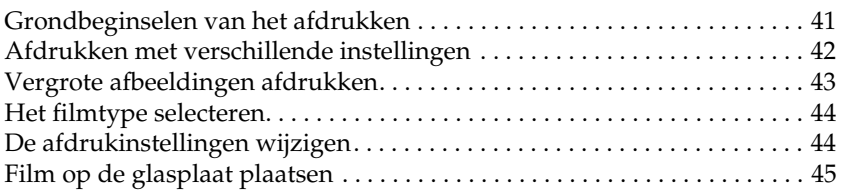

## *[Scannen met behulp van het display en de knoppen](#page-48-0)*

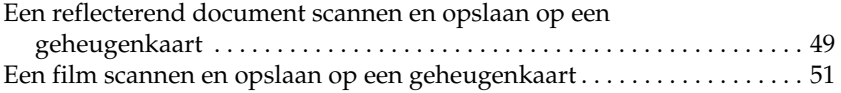

### *[Aanvullende functies gebruiken](#page-52-0)*

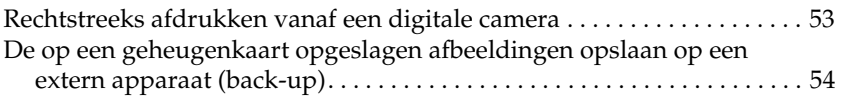

#### *[Cartridges vervangen](#page-55-0)*

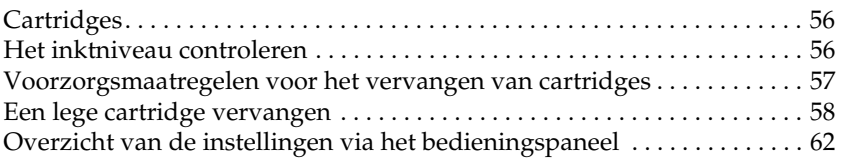

# <span id="page-4-0"></span>*Veiligheidsvoorschriften*

## <span id="page-4-1"></span>*Belangrijke veiligheidsvoorschriften*

Lees de voorschriften in dit gedeelte zorgvuldig door voordat u het apparaat installeert en in gebruik neemt.

#### *Een plaats kiezen voor het apparaat*

- ❏ Vermijd plaatsen met sterke temperatuurschommelingen of vochtige plaatsen. Houd het apparaat ook uit de buurt van direct zonlicht, sterk licht of warmtebronnen.
- ❏ Vermijd plaatsen die onderhevig zijn aan stof, schokken en trillingen.
- ❏ Laat rondom het apparaat voldoende ruimte vrij voor een goede ventilatie.
- ❏ Plaats het apparaat in de buurt van een wandcontactdoos zodat u de stekker gemakkelijk in het stopcontact kunt steken en kunt verwijderen.
- ❏ Plaats het apparaat op een vlakke, stabiele ondergrond die rondom groter is dan het apparaat. Laat als u het apparaat bij een muur plaatst meer dan 10 cm vrij tussen de achterkant van het apparaat en de muur. Het apparaat werkt niet goed als het scheef staat.
- ❏ Zorg er bij opslag of transport van het apparaat voor dat het niet gekanteld, zijwaarts of ondersteboven wordt gehouden. Als dit gebeurt, kan er inkt uit de cartridge lekken.

#### *Een stroombron kiezen*

- ❏ Maak de verpakking van de cartridge pas open op het moment dat u een cartridge wilt plaatsen.
- ❏ Schud cartridges niet. Dit kan lekken veroorzaken.
- ❏ De chip op deze cartridge bevat gegevens over de cartridge, zoals de hoeveelheid inkt die de cartridge nog bevat. Hierdoor kunt u de cartridge probleemloos verwijderen en opnieuw installeren. Telkens wanneer u een cartridge installeert wordt er echter wel een kleine hoeveelheid inkt verbruikt omdat de printer automatisch een controle van de spuitkanaaltjes uitvoert.
- ❏ Gebruik alleen het type stroombron dat op de achterzijde van het apparaat staat aangegeven.
- ❏ Gebruik alleen het netsnoer dat bij dit apparaat is geleverd. Gebruik van een ander snoer kan leiden tot brand of een elektrische schok.
- ❏ Het netsnoer van dit product is uitsluitend bedoeld voor gebruik met dit product. Gebruik met andere apparatuur kan leiden tot brand of een elektrische schok.
- ❏ Zorg ervoor dat het netsnoer voldoet aan de relevante plaatselijke veiligheidsnormen.
- ❏ Gebruik geen beschadigd of gerafeld netsnoer.
- ❏ Als u bij het apparaat gebruikmaakt van een verlengsnoer, dient u ervoor te zorgen dat het totale amperage van de apparaten die via het verlengsnoer zijn aangesloten niet meer bedraagt dan het voor het verlengsnoer toegestane amperage. Zorg er bovendien voor dat het totaal van de ampèrewaarden van alle apparaten die zijn aangesloten op het wandstopcontact niet hoger is dan de maximumwaarde die is toegestaan voor het stopcontact.
- ❏ Als u het apparaat in Duitsland gebruikt, moet u rekening houden met het volgende: de installatie van het gebouw moet beschikken over een stroomonderbreker van 10/16 A om het apparaat te beschermen tegen kortsluiting en stroompieken.

## *Bij het gebruik van het apparaat*

- ❏ Steek uw hand niet in het apparaat en raak de cartridges niet aan tijdens het afdrukken.
- ❏ De openingen in de printerbehuizing mogen niet worden geblokkeerd of afgedekt.
- ❏ Probeer het apparaat nooit zelf te repareren.
- ❏ Steek geen voorwerpen in de sleuven van het apparaat.
- ❏ Zorg ervoor dat u geen vloeistoffen op het apparaat morst.
- ❏ Laat de cartridges zitten. Als u de cartridges verwijdert, kan de printkop indrogen, waardoor afdrukken niet meer mogelijk is.
- ❏ Haal in de volgende gevallen de stekker uit het stopcontact en doe een beroep op een onderhoudstechnicus: Als het netsnoer of de stekker beschadigd is, als er vloeistof in het apparaat is gekomen, als het apparaat is gevallen of als de behuizing beschadigd is, als het apparaat niet normaal werkt of als er een duidelijke wijziging in de prestaties optreedt.

### *Bij gebruik van een geheugenkaart*

- ❏ Verwijder de geheugenkaart niet of zet het apparaat niet uit terwijl de computer en de geheugenkaart met elkaar communiceren (wanneer het lampje van de geheugenkaart knippert).
- ❏ De methode voor het gebruik van geheugenkaarten is afhankelijk van het type kaart. Raadpleeg de documentatie bij uw geheugenkaart voor meer informatie.
- ❏ Gebruik uitsluitend geheugenkaarten die compatibel zijn met dit apparaat. Raadpleeg ["Geschikte geheugenkaarten" op pagina 23](#page-22-1)  voor meer informatie.

## <span id="page-6-0"></span>*Bij het hanteren van cartridges*

- ❏ Pas goed op dat u de haken aan de zijkant van de cartridge niet afbreekt wanneer u de cartridge uit de verpakking haalt.
- ❏ Houd cartridges buiten het bereik van kinderen. Zorg ervoor dat kinderen niet uit de cartridges drinken of op andere wijze in aanraking komen met de cartridges.
- ❏ Wees voorzichtig met gebruikte cartridges. Er kan inkt rond de inkttoevoer kleven. Als u inkt op uw huid krijgt, wast u de plek grondig met water en zeep. Als u inkt in uw ogen krijgt, moet u uw ogen onmiddellijk uitspoelen met water. Raadpleeg onmiddellijk een arts als u ondanks grondig spoelen problemen krijgt met uw ogen of nog steeds ongemak ondervindt.

❏ Raak de groene chip op de zijkant van de cartridge niet aan. Hierdoor kan de cartridge beschadigd raken.

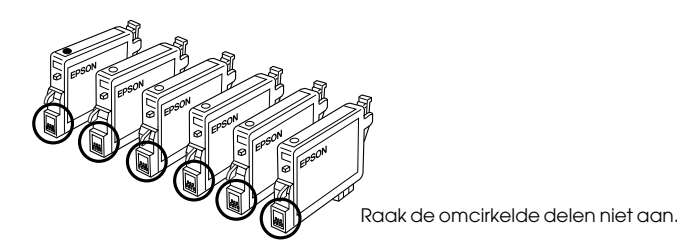

❏ Verwijder of scheur het label op de cartridge niet. Hierdoor kan lekkage ontstaan.

## *Bij gebruik van het display*

- ❏ Reinig het display alleen met een droge, zachte doek. Gebruik geen vloeistof of chemische reinigingsmiddelen.
- ❏ Neem contact op met uw leverancier als het display beschadigd is.
- ❏ Als het vloeibare kristal uit het display op uw handen lekt, wast u deze grondig met water en zeep. Als u de vloeistof in uw ogen krijgt, spoelt u deze onmiddellijk met water. Raadpleeg onmiddellijk een arts als u ondanks grondig spoelen hinder blijft ondervinden of problemen hebt met zien.

## <span id="page-7-0"></span>*Waarschuwingen, Voorzorgsmaatregelen en Opmerkingen*

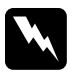

w *Waarschuwingen moet u zorgvuldig in acht nemen om lichamelijk letsel te voorkomen.*

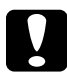

c*Voorzorgsmaatregelen worden aangegeven met "Let op"; u moet ze naleven om schade aan het apparaat te voorkomen.*

#### *Opmerkingen*

*bevatten belangrijke informatie over en handige tips voor het gebruik van dit apparaat.*

# <span id="page-8-1"></span>*Het bedieningspaneel gebruiken*

## <span id="page-8-2"></span><span id="page-8-0"></span>*Functies van het bedieningspaneel*

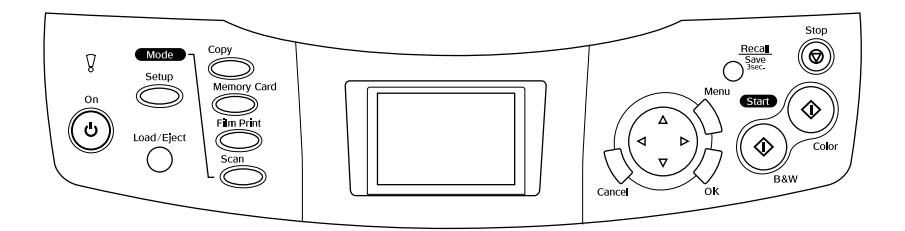

## *Display*

Toont een voorbeeld van de geselecteerde afbeeldingen, items of instellingen die kunnen worden gewijzigd met de knoppen, en foutberichten. Zie de *basishandleiding* voor meer informatie over foutmeldingen.

## *Lampjes*

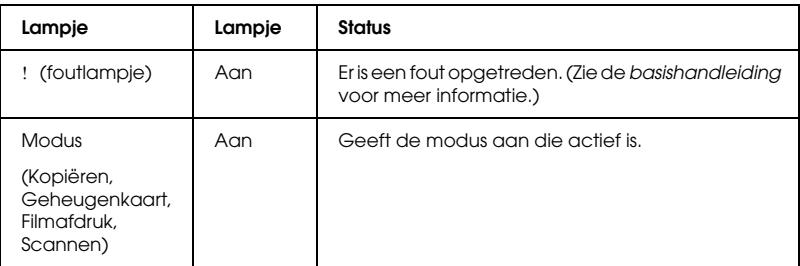

## *Knoppen*

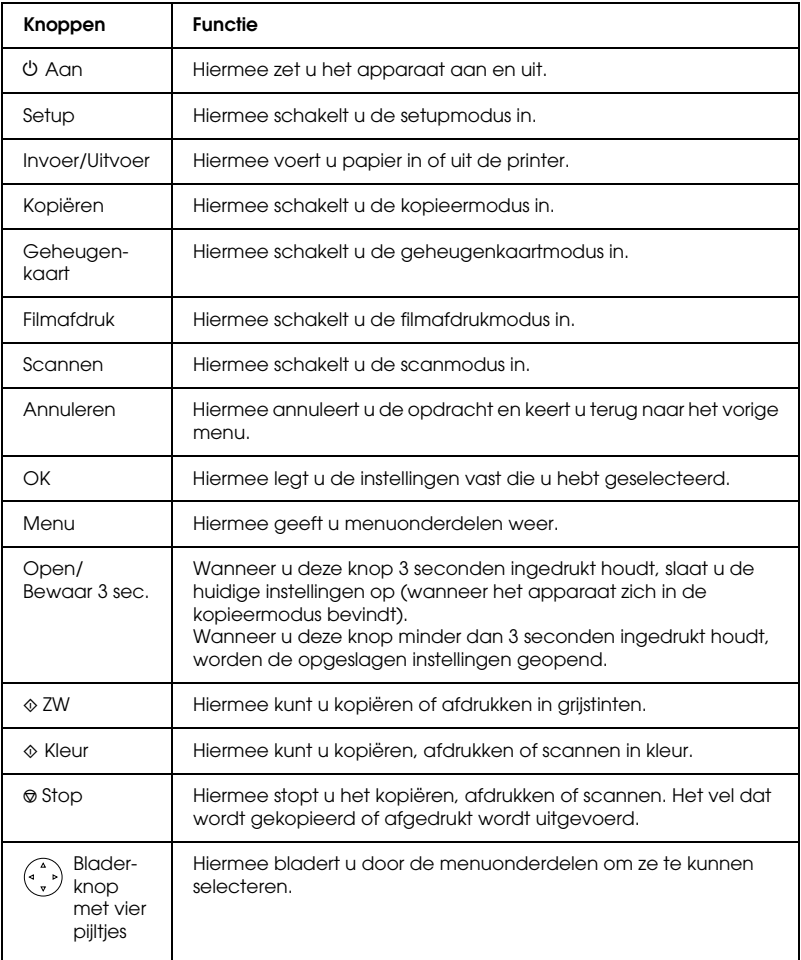

## *De dichtheid van het display wijzigen*

- 1. Druk op de knop Setup.
- 2. Selecteer Aanpassing LCD-contrast.

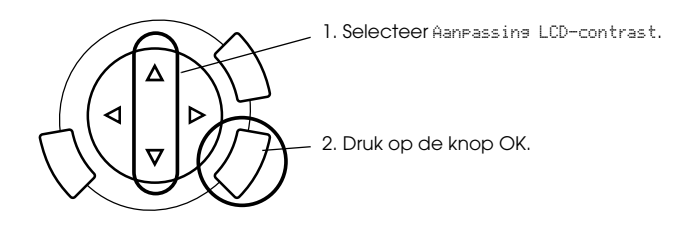

- 3. Pas het contrast van het display aan. Druk op de knop  $\blacktriangleright$  om het display lichter te maken of op de knop < om het display donkerder te maken.
- 4. Druk op OK wanneer u klaar bent met de aanpassing.

# <span id="page-11-0"></span>*Kopiëren*

Lees ["Opmerking en handige tips voor het kopiëren" op pagina 19](#page-18-0)  voordat u iets kopieert.

## <span id="page-11-1"></span>*Overzicht van de basisprocedure*

- 1. Druk op de knop Kopiëren.
- 2. Laad papier in de papiertoevoer en plaats het originele document op de glasplaat (zie ["Papier laden" op pagina 13](#page-12-0) en ["Een document](#page-15-0)  [op de glasplaat plaatsen" op pagina 16](#page-15-0)).
- 3. Indien gewenst kunt u de lay-out van de kopie wijzigen (zie ["De](#page-16-0)  [kopielay-out wijzigen" op pagina 17\)](#page-16-0).

#### *Opmerking:*

*Omdat alle kopieerinstellingen (papiertype, afdrukkwaliteit, aantal kopieën, papiergrootte) na het wijzigen van de kopieerlay-out worden teruggezet op hun standaardwaarden, moet u eerst de kopieerlay-out wijzigen voordat u de kopieerinstellingen wijzigt.*

- 4. Indien gewenst kunt u de kopieerinstellingen wijzigen (zie ["Kopieerinstellingen wijzigen" op pagina 18](#page-17-0)).
- 5. Druk op de knop  $\Diamond$  Kleur om te kopiëren in kleur of op de knop  $\Diamond$ ZW om te kopiëren in grijstinten.

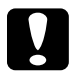

c*Let op: Open tijdens het scannen of kopiëren nooit de scannereenheid. Dit kan het apparaat beschadigen.*

#### *Opmerking:*

*Trek tijdens het kopiëren niet aan de kopie die wordt uitgevoerd.*

## <span id="page-12-1"></span><span id="page-12-0"></span>*Papier laden*

### *Opmerking:*

- ❏ *Plaats altijd papier in het apparaat voordat u begint met afdrukken.*
- ❏ *De afdrukkwaliteit hangt af van het papier dat u gebruikt. Gebruik het juiste papier voor het beste resultaat.*
- ❏ *Zorg ervoor dat aan de voorkant van het apparaat voldoende ruimte is voor het papier dat wordt uitgevoerd.*
- 1. Open de uitvoerlade en haal de beschermkap van de papiertoevoer naar u toe.

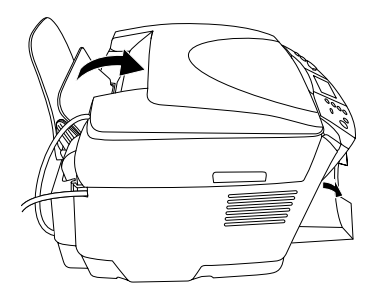

2. Houd het vergrendelingsnokje ingedrukt en verschuif de linkerzijgeleider zodat de ruimte tussen de twee zijgeleiders iets groter is dan het papierformaat dat u wilt laden.

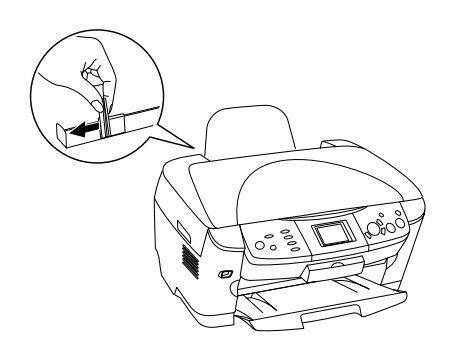

3. Waaier de stapel papier los en klop de stapel recht op een vlakke ondergrond om de randen gelijk te krijgen. Plaats de stapel papier met de afdrukzijde naar onder tegen de geleider van de beschermkap.

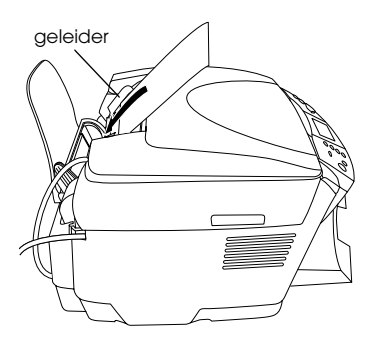

4. Leg de stapel papier nu tegen de papiersteun en schuif de linkerzijgeleider tegen de linkerkant van het papier aan.

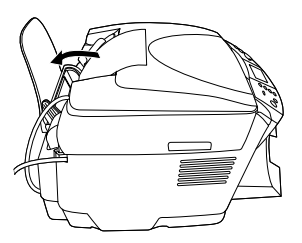

### *Opmerking:*

- ❏ *Laad papier altijd met de smalle kant eerst in de papiertoevoer.*
- ❏ *Zorg ervoor dat de stapel papier niet boven het driehoekje aan de binnenzijde van de geleiders komt.*
- ❏ *Zorg ervoor dat al het papier onder de uitsteeksels aan de binnenzijde van de geleiders blijft.*
- 5. Duw de beschermkap weer terug.

### <span id="page-14-1"></span>*Opmerking:*

<span id="page-14-0"></span>❏ *De laadcapaciteit is afhankelijk van de volgende typen afdrukmaterialen.*

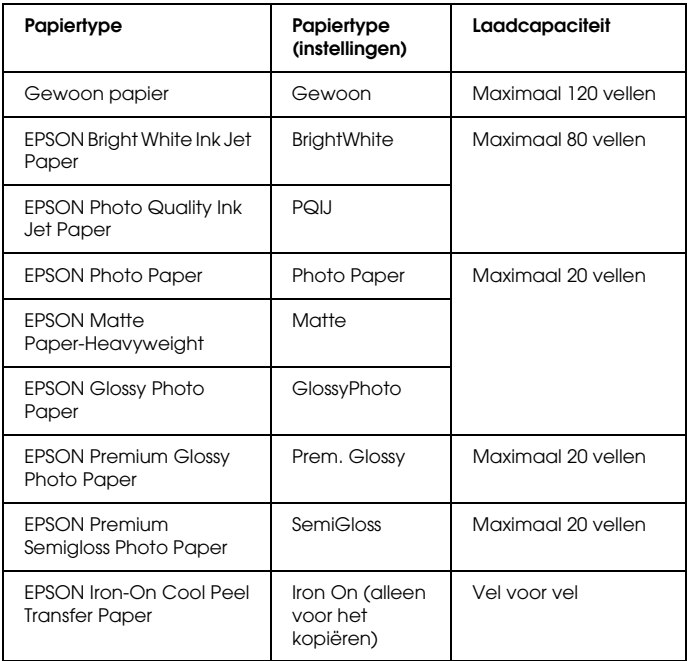

❏ *U kunt de instelling voor gewoon papier niet gebruiken wanneer Geen marges is geselecteerd in de lay-outinstellingen.*

## <span id="page-15-1"></span><span id="page-15-0"></span>*Een document op de glasplaat plaatsen*

1. Open het deksel. Plaats het origineel met de bedrukte zijde naar beneden op de glasplaat. Plaats het document in de juiste positie ten opzichte van het uitlijnteken.

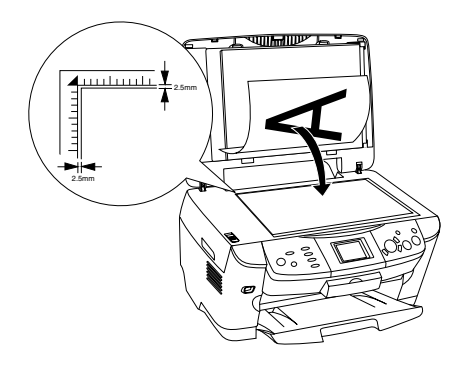

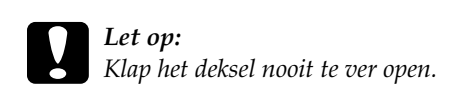

#### *Opmerking:*

*Een gebied van maximaal 2,5 mm langs de randen van de glasplaat kan niet worden gescand.*

- 2. Zorg ervoor dat de reflecterende mat is bevestigd aan het deksel.
- 3. Sluit het deksel voorzichtig en zorg ervoor dat het document niet verschuift.

#### *Opmerking:*

*Sluit tijdens het scannen het deksel om te voorkomen dat licht van buiten op het document valt.*

# <span id="page-16-0"></span>*De kopielay-out wijzigen*

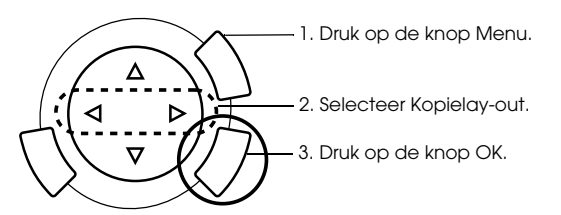

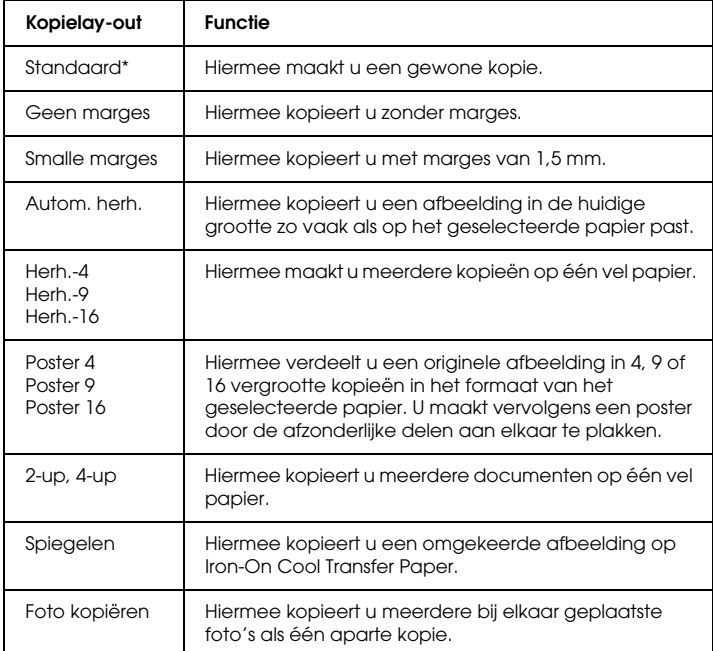

\* is de standaardinstelling.

# <span id="page-17-0"></span>*Kopieerinstellingen wijzigen*

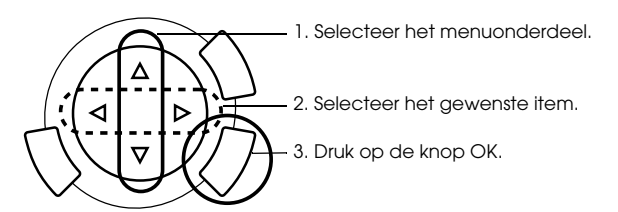

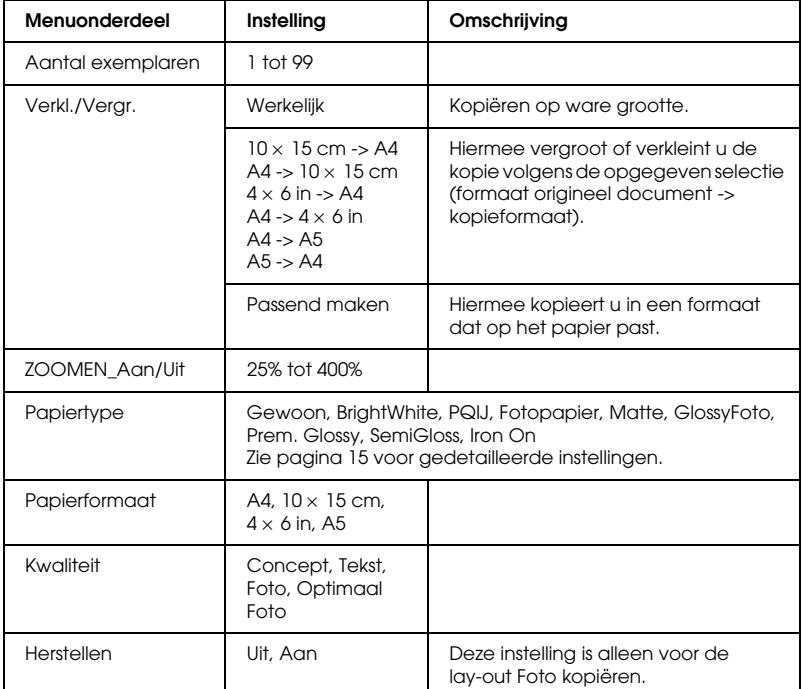

#### *Opmerking:*

*De beschikbare menuonderdelen en (standaard)instellingen hangen af van de kopielay-out die u gebruikt.*

## *Kopiedichtheid*

De dichtheid van de kopie kan in negen stappen worden aangepast.

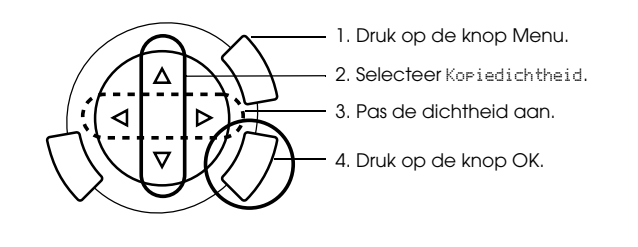

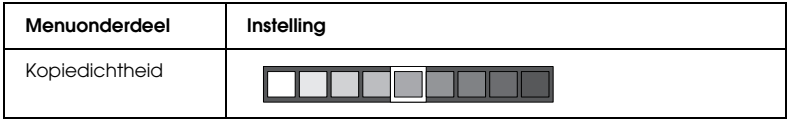

## <span id="page-18-0"></span>*Opmerking en handige tips voor het kopiëren*

## *Opmerking*

- ❏ Wanneer u een kopie maakt via het bedieningspaneel, kan uw afdruk een moiré (arceringspatroon) vertonen. Om de moiré te verwijderen, wijzigt u de vergrotings-/verkleiningswaarde of de positie van het originele document.
- ❏ Het formaat van de gekopieerde afbeelding wijkt mogelijk af van het origineel.
- ❏ Als het apparaat geen papier meer heeft tijdens het kopiëren, moet u zo snel mogelijk extra papier in de papiertoevoer plaatsen. Wacht u daar te lang mee, dan kunnen de kleuren van de eerste kopie die wordt gemaakt na het bijplaatsen van papier, iets afwijken van de kleuren van het origineel.
- ❏ Wanneer tijdens het kopiëren een bericht in het display verschijnt dat de inkt bijna op is, kunt u doorgaan met kopiëren tot de inkt volledig op is, of het kopiëren staken en de cartridge direct vervangen.

## *Bij het kopiëren met de lay-out Geen marges of Smalle marges*

Omdat deze lay-out de afbeelding iets groter maakt dan het eigenlijke papierformaat, wordt het deel van de afbeelding dat buiten de randen van het papier valt niet gekopieerd.

### *Bij het kopiëren met de lay-out Poster*

Afhankelijk van de originele afbeelding, kunt u deze mogelijk niet in de geselecteerde 4, 9 of 16 delen verdelen. Het witte gedeelte wordt door het apparaat als onbedrukt gelezen en niet afgedrukt.

#### *De afbeeldingen samenvoegen*

- 1. Leg de afbeeldingen passend tegen elkaar aan.
- 2. Snijd het teveel af en plak alle afbeeldingen aan elkaar.

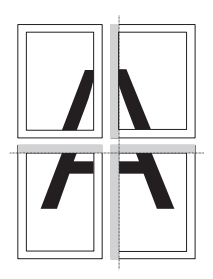

In de tekening wordt getoond hoe u een poster maakt met 4 afdrukken. Het grijze gedeelte moet worden weggesneden.

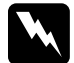

w *Waarschuwing: Wees voorzichtig met scherp gereedschap.*

## *Bij het plaatsen van een document op de glasplaat*

- ❏ Zorg ervoor dat de glasplaat schoon is.
- ❏ Zorg ervoor dat alle delen van het document de glasplaat raken, anders wordt de afdruk onscherp.
- ❏ Laat foto's niet te lang op de glasplaat liggen. Deze kunnen anders aan het glas blijven kleven.
- ❏ Plaats geen zware voorwerpen op het apparaat.

*Bij het kopiëren met de lay-out Foto kopiëren*

- ❏ U kunt twee foto's van hetzelfde formaat tegelijk plaatsen.
- ❏ Zorg ervoor dat het deksel wordt gesloten.
- ❏ Laat steeds ten minste 10 mm tussen de foto's.

Leg elke foto verticaal (zie illustratie).

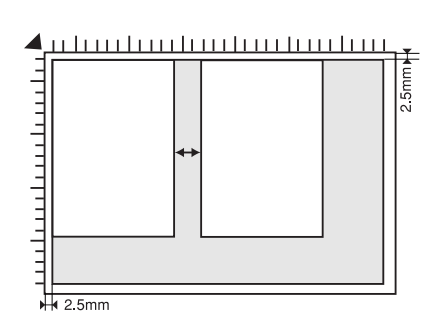

# <span id="page-21-0"></span>*Rechtstreeks afdrukken vanaf een geheugenkaart*

Voordat u foto's van een geheugenkaart kunt afdrukken, moet u het volgende doen:

1. Plaats een geheugenkaart (zie ["Geheugenkaarten plaatsen" op](#page-22-0)  [pagina 23\)](#page-22-0) en het juiste afdrukmateriaal (zie ["Papier laden" op](#page-12-1)  [pagina 13\)](#page-12-1) in het apparaat.

#### *Opmerking:*

*Voor het afdrukken van een indexblad kunt u alleen A4-papier gebruiken.*

2. Druk op de knop Geheugenkaart.

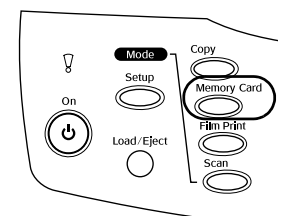

3. Ga verder bij het betreffende gedeelte:

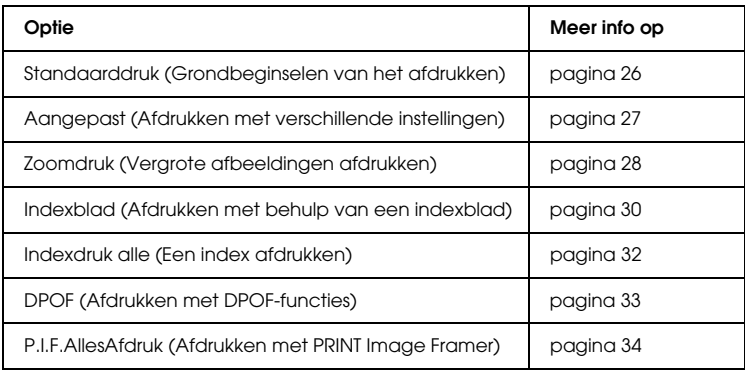

#### *Opmerking:*

*Wij raden u aan om de USB-kabel los te maken wanneer u rechtstreeks vanaf een geheugenkaart afdrukt. Als u de USB-kabel aangesloten laat, kan het afdrukken langer duren.*

## <span id="page-22-2"></span><span id="page-22-0"></span>*Geheugenkaarten plaatsen*

## <span id="page-22-1"></span>*Geschikte geheugenkaarten*

Hier ziet u de typen geheugenkaarten.

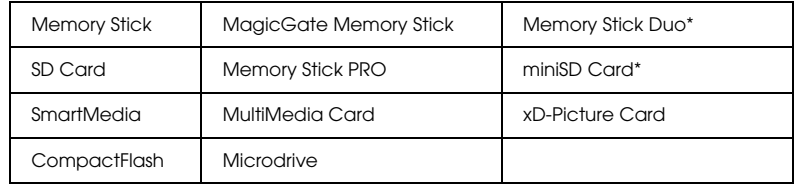

Hiervoor is een adapter vereist.

#### *Opmerking:*

*De methode voor het gebruik van een geheugenkaart is afhankelijk van het type kaart. Raadpleeg de documentatie bij uw geheugenkaart voor meer informatie.*

## *Geschikte afbeeldingsbestanden*

U kunt afbeeldingsbestanden gebruiken die aan de volgende vereisten voldoen.

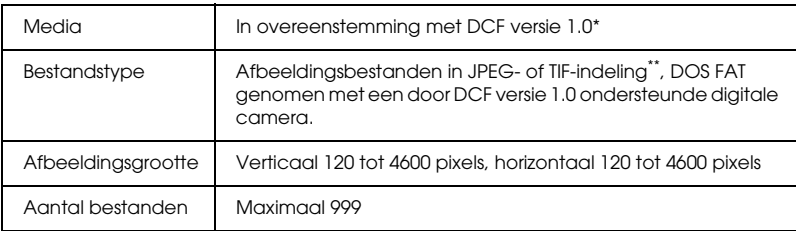

\* DCF is een afkorting van "Design rule for Camera File system", een norm voor camerabestandssystemen die is opgesteld door de JEITA (Japan Electronics and Information Technology Industries Association).

\*\* Ondersteunt Exif versie 2.1/2.2.

#### *Opmerking:*

*U kunt afbeeldingen met dubbel-bytetekens in de bestandsnaam niet opslaan.*

## *Geheugenkaarten plaatsen*

1. Open de klep van de geheugenkaartsleuf.

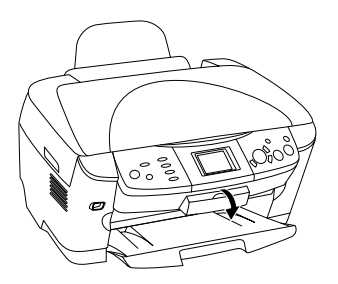

2. Controleer of het lampje naast de kaartsleuf niet brandt en steek een geheugenkaart zo ver mogelijk in de betreffende sleuf.

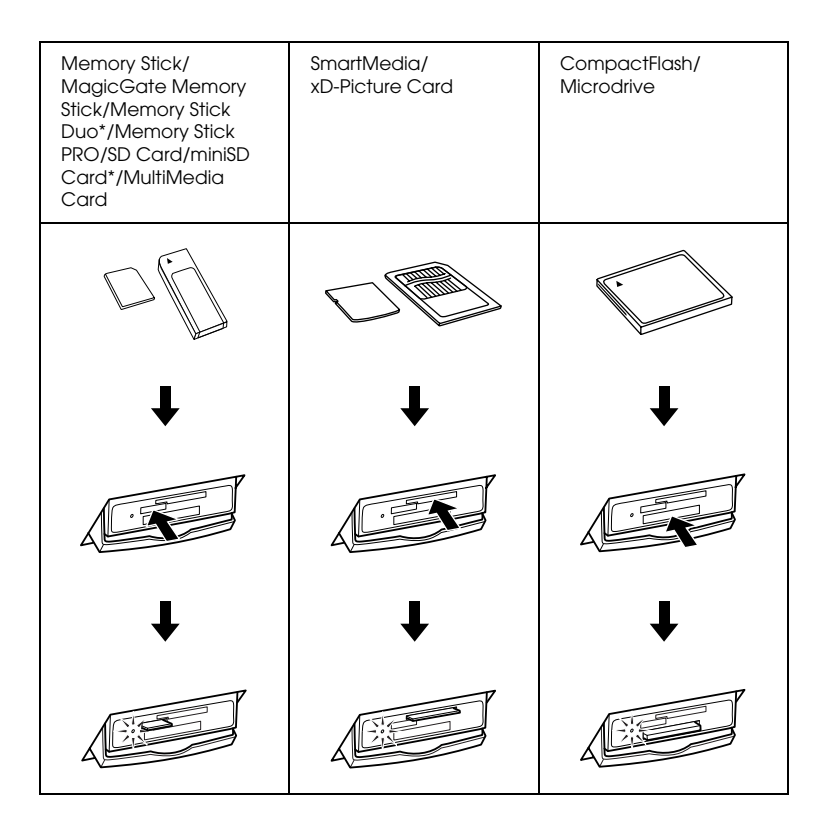

### *Opmerking: U kunt maar één geheugenkaart tegelijk plaatsen.*

3. Sluit de klep van de geheugenkaartsleuf.

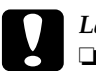

#### Let op:

- ❏ *Probeer de geheugenkaart niet volledig in de sleuf te steken. De geheugenkaarten passen niet volledig in de sleuven.*
- ❏ *Het onjuist plaatsen van een geheugenkaart kan het apparaat, de geheugenkaart of beide beschadigen.*
- ❏ *Houd de klep van de geheugenkaartsleuf gesloten als zich een kaart in de sleuf bevindt. Zo beschermt u de geheugenkaart tegen stof en statische lading en voorkomt u dat gegevens op de geheugenkaart verloren gaan of het apparaat beschadigd raakt.*
- ❏ *Afhankelijk van de geheugenkaart die in dit apparaat is geplaatst, kan een statisch geladen kaart tot storing van het apparaat leiden.*

#### *Opmerking:*

*Als de geheugenkaart niet juist in de sleuf is geplaatst, gaat het lampje niet branden.*

## *Geheugenkaarten verwijderen*

- 1. Controleer of alle afdrukopdrachten voltooid zijn en het lampje van de geheugenkaart niet knippert.
- 2. Open de klep van de geheugenkaartsleuf.
- 3. Verwijder de geheugenkaart door deze recht uit de sleuf te trekken.

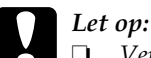

❏ *Verwijder de geheugenkaart niet en zet het apparaat niet uit tijdens het afdrukken of terwijl het lampje van de geheugenkaart knippert. De gegevens op de geheugenkaart kunnen hierdoor verloren gaan.*

- ❏ *Als u dit apparaat gebruikt met een computer met Windows 2000 of XP, mag u het apparaat nooit uitzetten of de USB-kabel loskoppelen terwijl zich een geheugenkaart in het apparaat bevindt. Hierdoor kunnen de gegevens op de kaart verloren gaan. Raadpleeg de Gebruikershandleiding voor meer informatie.*
- 4. Sluit de klep van de geheugenkaartsleuf.

## <span id="page-25-0"></span>*Grondbeginselen van het afdrukken*

U kunt foto's afdrukken op papier van  $10 \times 15$  cm zonder iets aan de instellingen te veranderen.

1. Selecteer Standaarddruk en de gewenste afdrukoptie.

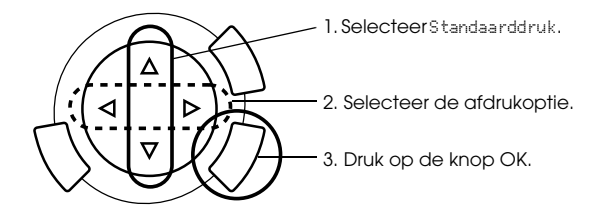

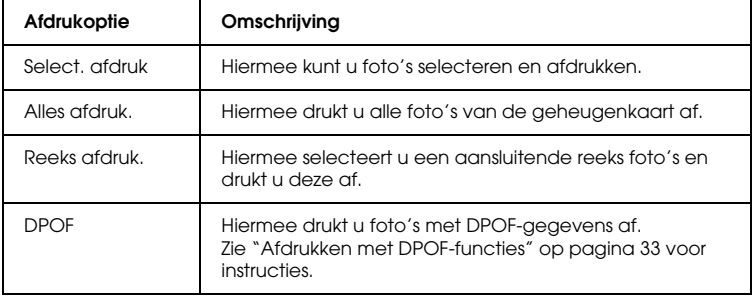

- 2. Selecteer de foto's die u wilt afdrukken (zie ["Foto's en afdrukopties](#page-35-0)  [selecteren" op pagina 36](#page-35-0)).
- 3. Druk op de knop  $\Diamond$  Kleur om te beginnen met afdrukken.
- 4. Druk op de knop Annuleren om terug te keren naar het hoofdmenu.

## <span id="page-26-0"></span>*Afdrukken met verschillende instellingen*

U kunt foto's afdrukken op verschillende formaten en afdrukmaterialen door daarvoor de juiste instellingen op te geven.

1. Selecteer Aangepast en de gewenste afdrukoptie.

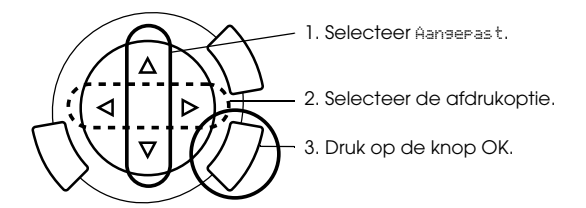

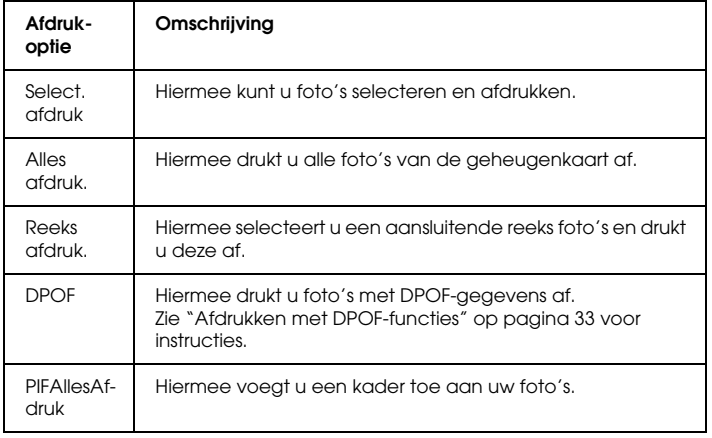

2. Selecteer de foto die u wilt afdrukken (zie ["Foto's en afdrukopties](#page-35-0)  [selecteren" op pagina 36](#page-35-0)).

**Nederlands** Nederlands

- 3. Wijzig de afdrukinstelling (zie ["De afdrukinstellingen wijzigen" op](#page-36-0)  [pagina 37\)](#page-36-0).
- 4. Voer het aantal exemplaren in met de knoppen  $\triangle/\blacktriangledown$ .
- 5. Druk op de knop  $\Diamond$  Kleur of  $\Diamond$  ZW om te beginnen met afdrukken.
- 6. Druk op de knop Annuleren om terug te keren naar het hoofdmenu.

## <span id="page-27-1"></span><span id="page-27-0"></span>*Vergrote afbeeldingen afdrukken*

U kunt uw foto's vergroten en afdrukken.

1. Selecteer Zoomdruk.

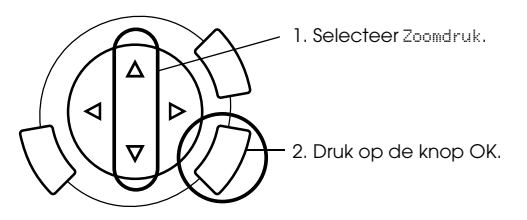

2. Selecteer de foto die u wilt afdrukken.

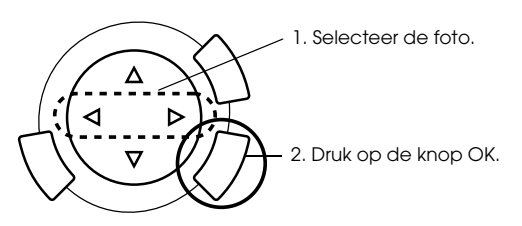

3. Wijzig eventueel de afdrukinstelling (zie ["De afdrukinstellingen](#page-36-0)  [wijzigen" op pagina 37\)](#page-36-0).

4. Bepaal de linkerbovenhoek van het zoomgebied door het pictogram  $\Gamma$  te verplaatsen.

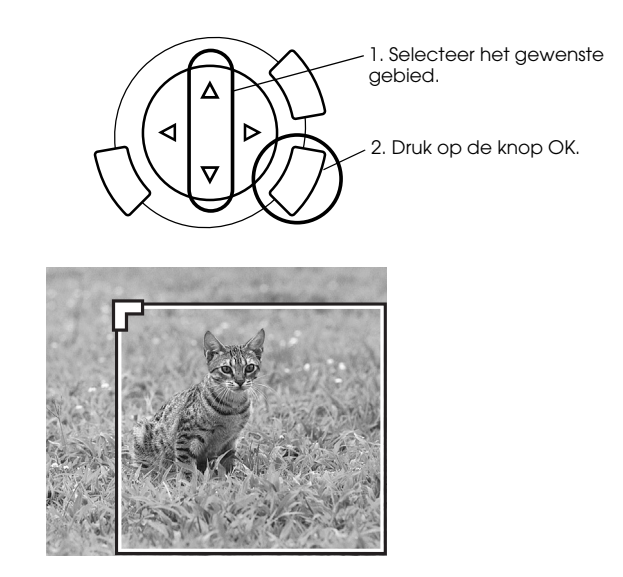

5. Bepaal de rechterbenedenhoek van het zoomgebied door het pictogram te verplaatsen.

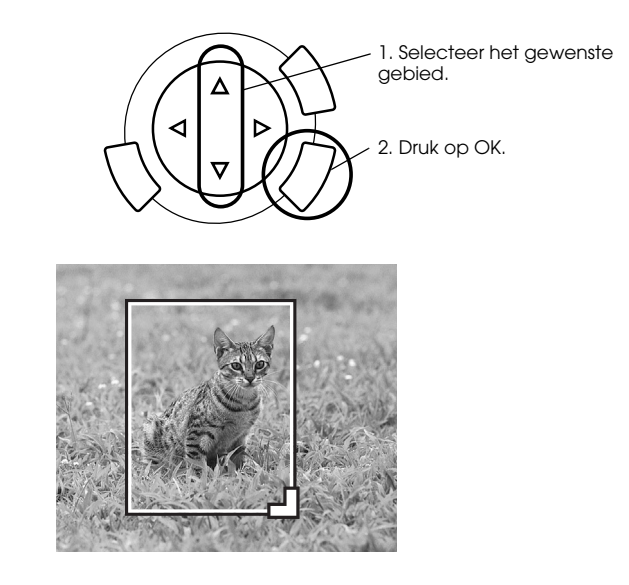

6. Controleer het voorbeeld en druk op de knop OK.

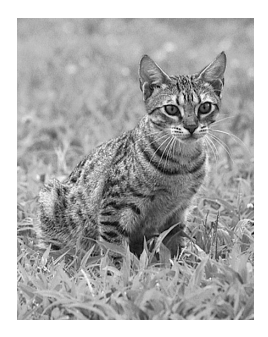

- 7. Voer het aantal exemplaren in met de knoppen  $\triangle/\blacktriangledown$ .
- 8. Druk op de knop  $\Diamond$  Kleur of  $\Diamond$  ZW om te beginnen met afdrukken.
- 9. Druk op de knop Annuleren om terug te keren naar het hoofdmenu.

## <span id="page-29-0"></span>*Afdrukken met behulp van een indexblad*

Een indexblad is een handig hulpmiddel bij het rechtstreeks afdrukken vanaf een geheugenkaart. Het indexblad toont in het klein alle foto's die op de geheugenkaart zijn opgeslagen.

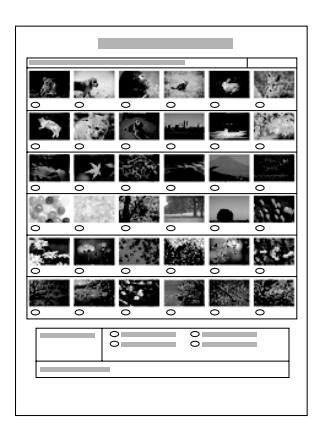

## *Een indexblad afdrukken*

- 1. Druk op de knop Geheugenkaart.
- 2. Selecteer Indexblad.

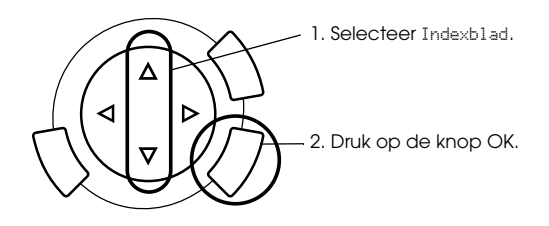

3. Selecteer Index afdrukken met de knoppen  $\triangle/\blacktriangledown$  en druk vervolgens op de knop  $\Diamond$  Kleur om te beginnen met afdrukken.

## *Foto's afdrukken door het indexblad in te vullen*

1. Maak op de index met een donkere pen de rondjes onder de foto's die u wilt afdrukken zwart en geef het gewenste afdrukmateriaal op.

Zie onderstaande voorbeelden.

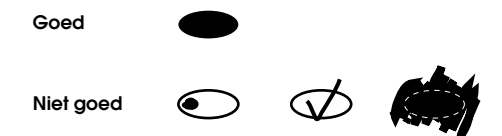

### *Opmerking:*

*Vul het indexblad goed in. U kunt de instellingen achteraf niet wijzigen via het bedieningspaneel.*

- 2. Plaats het papier dat u op de index hebt geselecteerd in de papiertoevoer.
- 3. Selecteer Index scannen met de knoppen  $\triangle/\blacktriangledown$ .
- 4. Plaats de index met de bedrukte zijde naar beneden en de bovenkant tegen de linkerzijde van de glasplaat (zie ["Een document op de](#page-15-1)  [glasplaat plaatsen" op pagina 16](#page-15-1)).
- 5. Druk op de knop  $\Diamond$  Kleur om te beginnen met afdrukken.
- 6. Druk op de knop Annuleren om terug te keren naar het hoofdmenu.

## <span id="page-31-0"></span>*Een index afdrukken*

U kunt een index afdrukken van alle foto's die op een geheugenkaart zijn opgeslagen.

1. Selecteer Indexdruk alle.

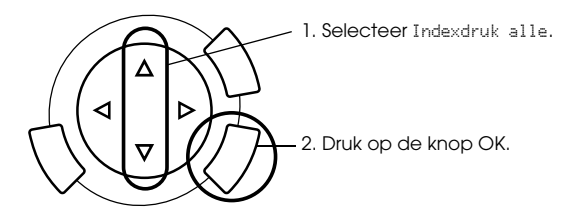

2. Wijzig de instellingen bij Papertype en Papierformaat (zie ["De](#page-36-0)  [afdrukinstellingen wijzigen" op pagina 37\)](#page-36-0).

#### *Opmerking:*

*Hoeveel foto's er op één blad worden afgedrukt, hangt af van het papierformaat.*

- 3. Druk op de knop  $\Diamond$  Kleur om te beginnen met afdrukken.
- 4. Druk op de knop Annuleren om terug te keren naar het hoofdmenu.

## <span id="page-32-0"></span>*Afdrukken met DPOF-functies*

DPOF (Digital Print Order Format) is een industriestandaard digitaal afdrukformaat. Dit apparaat ondersteunt DPOF versie 1.10. Met DPOF kunt u voordat u de foto's uit een digitale camera afdrukt, fotonummers en het aantal af te drukken exemplaren instellen. Voor het instellen van DPOF-gegevens hebt u een digitale camera nodig die DPOF ondersteunt. Raadpleeg de documentatie bij uw digitale camera voor meer informatie over de DPOF-instellingen van uw digitale camera.

#### *Opmerking:*

*Als de geheugenkaart DPOF-instellingen bevat die met de digitale camera zijn vastgelegd, kunt u alleen in kleur afdrukken.*

1. Select Standaarddruk of Aangepast en DPOF.

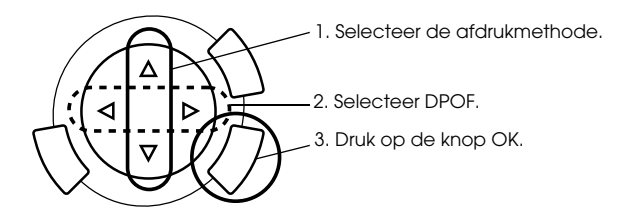

#### *Opmerking:*

DPOF *verschijnt alleen als uw geheugenkaart DPOF-gegevens bevat.*

- 2. Wanneer u Aangepast selecteert, moet u de afdrukinstelling wijzigen (zie ["De afdrukinstellingen wijzigen" op pagina 37](#page-36-0)).
- 3. Druk op de knop  $\Diamond$  Kleur of  $\Diamond$  ZW (alleen voor Aangepast) om te beginnen met afdrukken.
- 4. Druk op de knop Annuleren om terug te keren naar het hoofdmenu.

## <span id="page-33-0"></span>*Afdrukken met PRINT Image Framer*

U kunt kleurige en creatieve kaders toevoegen aan uw favoriete foto's. Zo krijgen uw foto's meer flair en aantrekkingskracht. U kunt kiezen uit tal van kant-en-klare kaders.

## *Alle kadergegevens afdrukken (PIFAllesAfdruk)*

1. Plaats een geheugenkaart met PRINT Image Framer-gegevens in het apparaat.

#### *Opmerking:*

*Zorg ervoor dat u de PRINT Image Framer-gegevens (met de naam \EPUDL\AUTOLOAD.USD) goed op de geheugenkaart opslaat met behulp van EPSON PRINT Image Framer Tool. Anders wordt AUTOLOAD niet weergegeven in het display.*

2. Selecteer Aangepast en PIFAllesAfdruk.

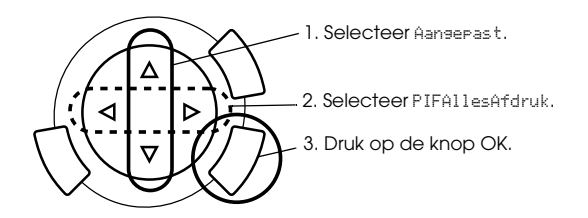

- 3. Wijzig de instellingen bij Papertype en Papierformaat (zie ["De](#page-36-0)  [afdrukinstellingen wijzigen" op pagina 37\)](#page-36-0).
- 4. Druk op de knop  $\Diamond$  Kleur.
- 5. Druk op de knop Annuleren om terug te keren naar het hoofdmenu.

## *Foto's afdrukken met PRINT Image Framer*

- 1. Plaats een geheugenkaart met fotogegevens in het apparaat.
- 2. Selecteer Aangepast en Select. afdruk.

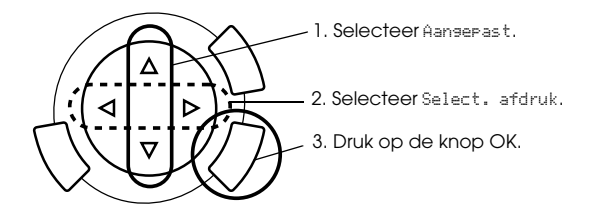

3. Selecteer [P.I.F.] als lay-out in het menu met afdrukinstellingen (zie ["De afdrukinstellingen wijzigen" op pagina 37](#page-36-0)).

#### *Opmerking:*

*Wanneer u [P.I.F.] selecteert als lay-out, wordt het papierformaat automatisch ingesteld.*

- 4. Controleer de lay-out en het aantal afdrukken in het display.
- 5. Druk op de knop  $\&$  Kleur of  $\&$  ZW om te beginnen met afdrukken.
- 6. Druk op de knop Annuleren om terug te keren naar het hoofdmenu.

# <span id="page-35-0"></span>*Foto's en afdrukopties selecteren*

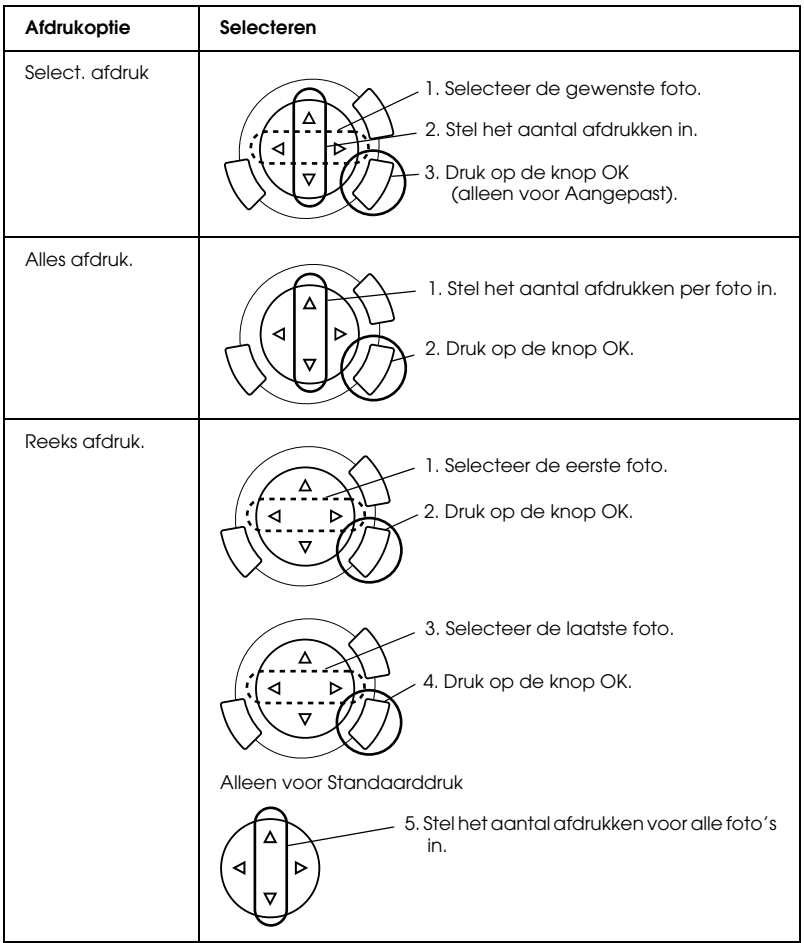

## <span id="page-36-1"></span><span id="page-36-0"></span>*De afdrukinstellingen wijzigen*

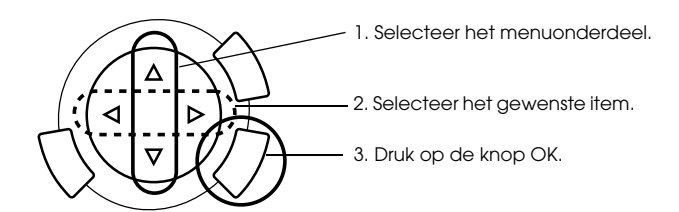

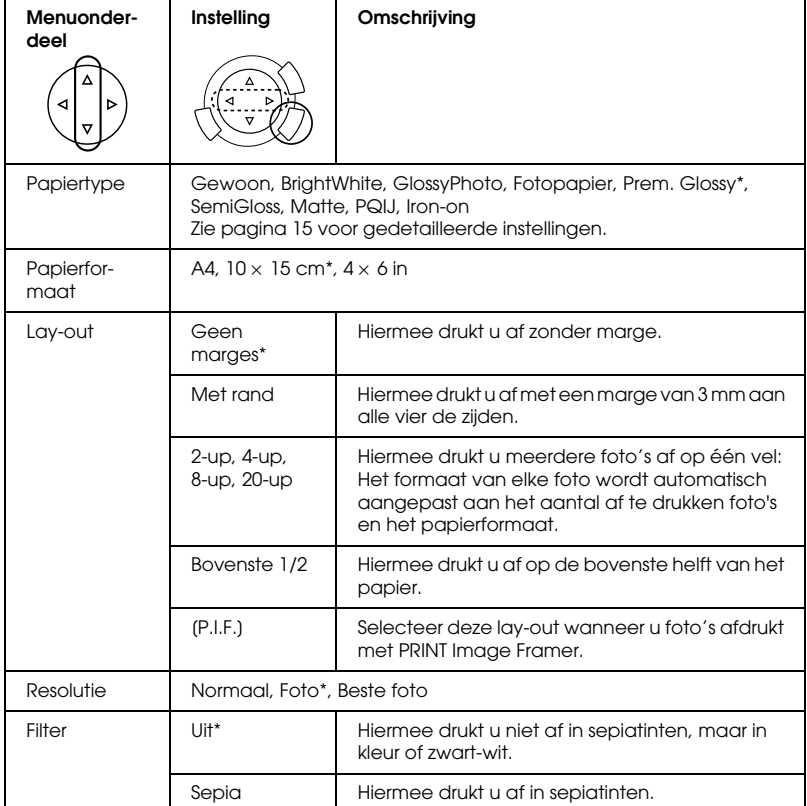

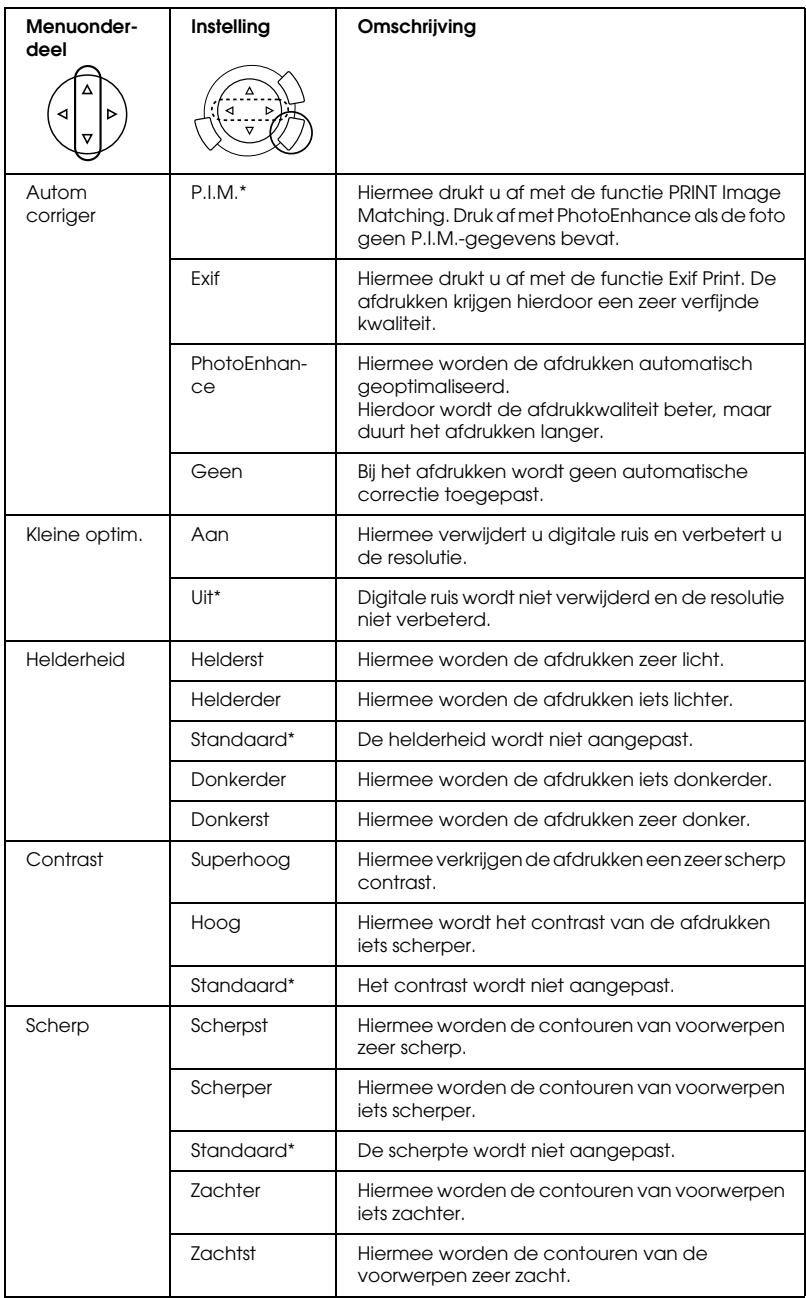

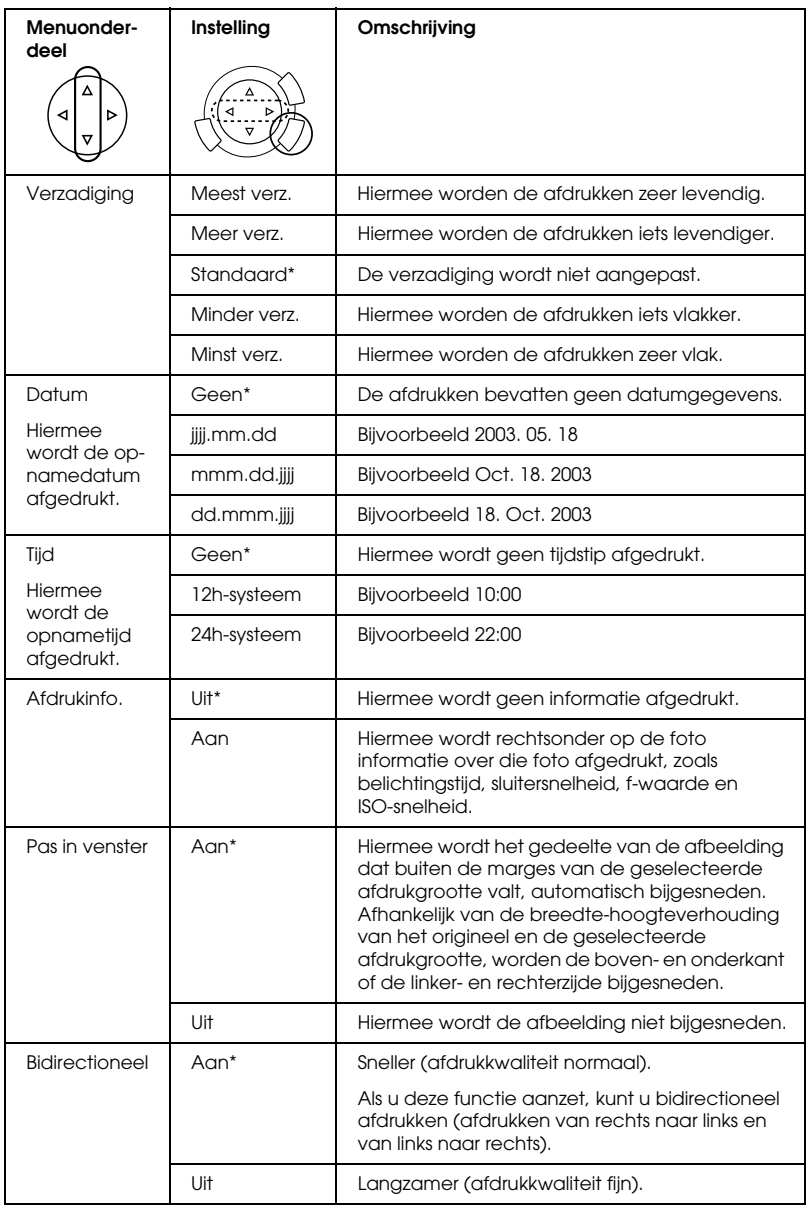

\* is de standaardinstelling.

**Nederlands Nederlands**

# <span id="page-39-0"></span>*Afdrukken vanaf film*

Voordat u foto's van een film kunt afdrukken, moet u het volgende doen:

- 1. Plaats de originele film op de juiste wijze op de glasplaats (zie ["Film](#page-44-0)  [op de glasplaat plaatsen" op pagina 45](#page-44-0)).
- 2. Laad het juiste afdrukmateriaal in de papiertoevoer (zie ["Papier](#page-12-1)  [laden" op pagina 13](#page-12-1)).
- 3. Druk op de knop Filmafdruk.

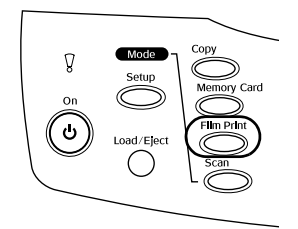

4. Ga verder bij het betreffende gedeelte:

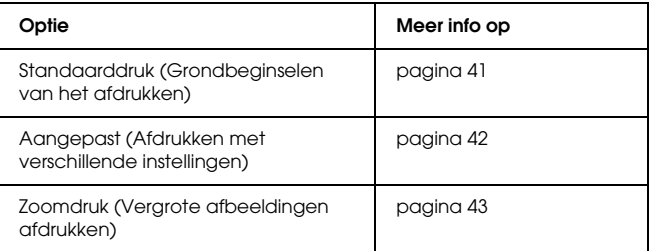

## <span id="page-40-0"></span>*Grondbeginselen van het afdrukken*

U kunt foto's afdrukken op papier van 10 x 15 cm zonder iets aan de instellingen te veranderen.

1. Selecteer Standaarddruk.

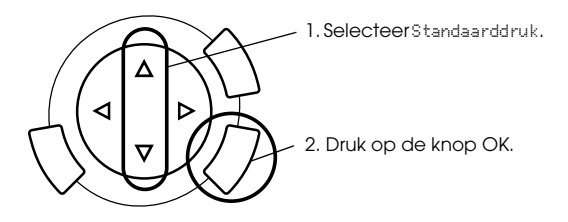

- 2. Selecteer het filmtype (zie ["Het filmtype selecteren" op pagina 44\)](#page-43-0).
- 3. Selecteer de gewenste foto en stel het aantal afdrukken in.

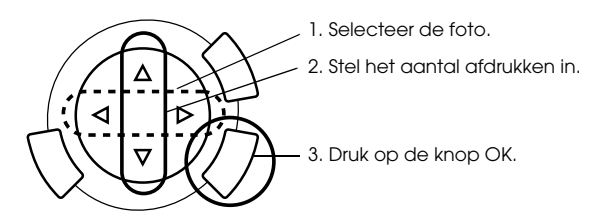

4. Druk op de knop  $\&$  Kleur of  $\&$  ZW om te beginnen met afdrukken.

## <span id="page-41-0"></span>*Afdrukken met verschillende instellingen*

U kunt foto's afdrukken op verschillende formaten en afdrukmaterialen door daarvoor de juiste instellingen op te geven.

1. Selecteer Aangepast.

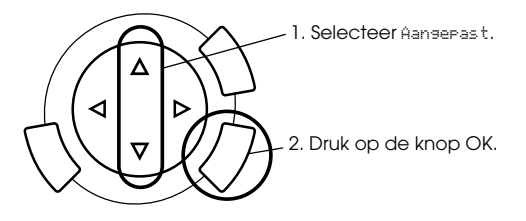

- 2. Selecteer het filmtype (zie ["Het filmtype selecteren" op pagina 44\)](#page-43-0).
- 3. Selecteer de gewenste foto en stel het aantal afdrukken in.

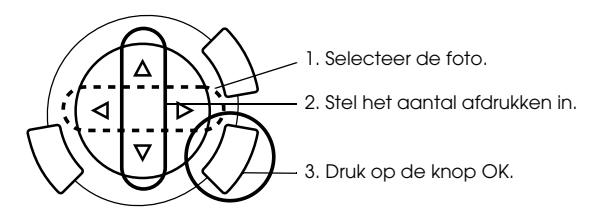

- 4. Wijzig de afdrukinstelling (zie ["De afdrukinstellingen wijzigen" op](#page-43-1)  [pagina 44\)](#page-43-1).
- 5. Druk op de knop  $\Diamond$  Kleur of  $\Diamond$  ZW om te beginnen met afdrukken.

## <span id="page-42-0"></span>*Vergrote afbeeldingen afdrukken*

U kunt de foto's van de film vergroten en afdrukken.

1. Selecteer Zoomdruk.

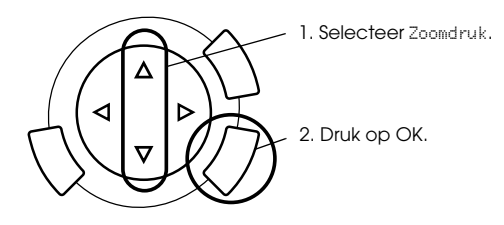

- 2. Selecteer het filmtype (zie ["Het filmtype selecteren" op pagina 44\)](#page-43-0).
- 3. Selecteer de gewenste foto.

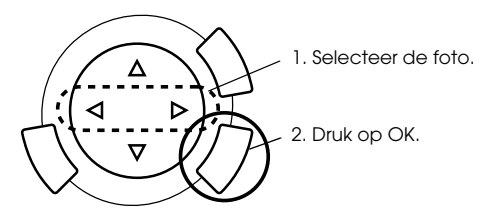

- 4. Wijzig eventueel de afdrukinstelling (zie ["De afdrukinstellingen](#page-43-1)  [wijzigen" op pagina 44\)](#page-43-1) en druk op de knop OK.
- 5. Bepaal het zoomgebied door het pictogram en te verplaatsen (zie voor meer informatie stap 4 en 5 van ["Vergrote afbeeldingen](#page-27-1)  [afdrukken" op pagina 28](#page-27-1) in het gedeelte Rechtstreeks afdrukken vanaf een geheugenkaart).
- 6. Controleer het voorbeeld en druk op de knop OK.
- 7. Voer het aantal exemplaren in met de knoppen  $\blacktriangleleft$ / $\blacktriangleright$ .
- 8. Druk op de knop  $\Diamond$  Kleur of  $\Diamond$  ZW om te beginnen met afdrukken.

**Nederlands Nederlands** 

# <span id="page-43-2"></span><span id="page-43-0"></span>*Het filmtype selecteren*

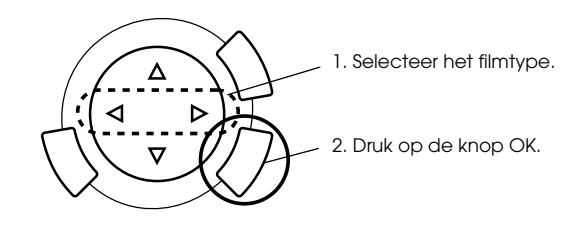

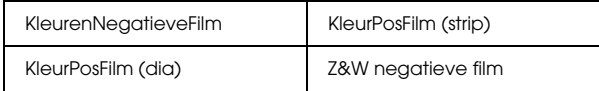

## <span id="page-43-1"></span>*De afdrukinstellingen wijzigen*

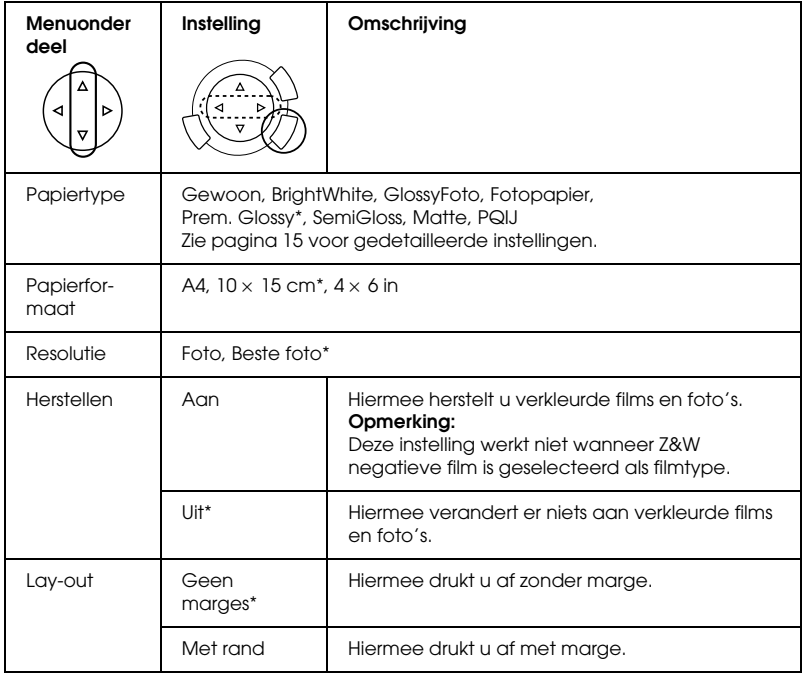

\* is de standaardinstelling.

## <span id="page-44-0"></span>*Film op de glasplaat plaatsen*

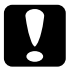

c*Let op: Houd de film aan de randen vast of gebruik handschoenen. Wanneer u de film met uw blote handen aanraakt, kunnen er vingerafdrukken of andere ongerechtigheden op de film komen.*

#### *Opmerking:*

*Veeg de binnenkant van het deksel en de glasplaat schoon voordat u transparante materialen scant.*

1. Controleer of de kabel van het deksel is aangesloten op de interfaceconnector van de transparanteneenheid. Open vervolgens het deksel.

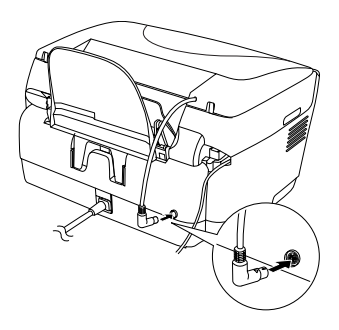

2. Schuif de reflecterende mat voorzichtig uit het deksel.

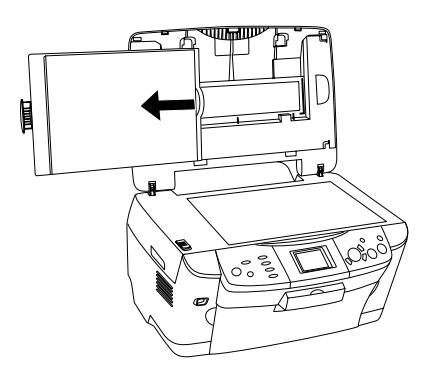

*Opmerking: Houd het deksel met beide handen vast.*

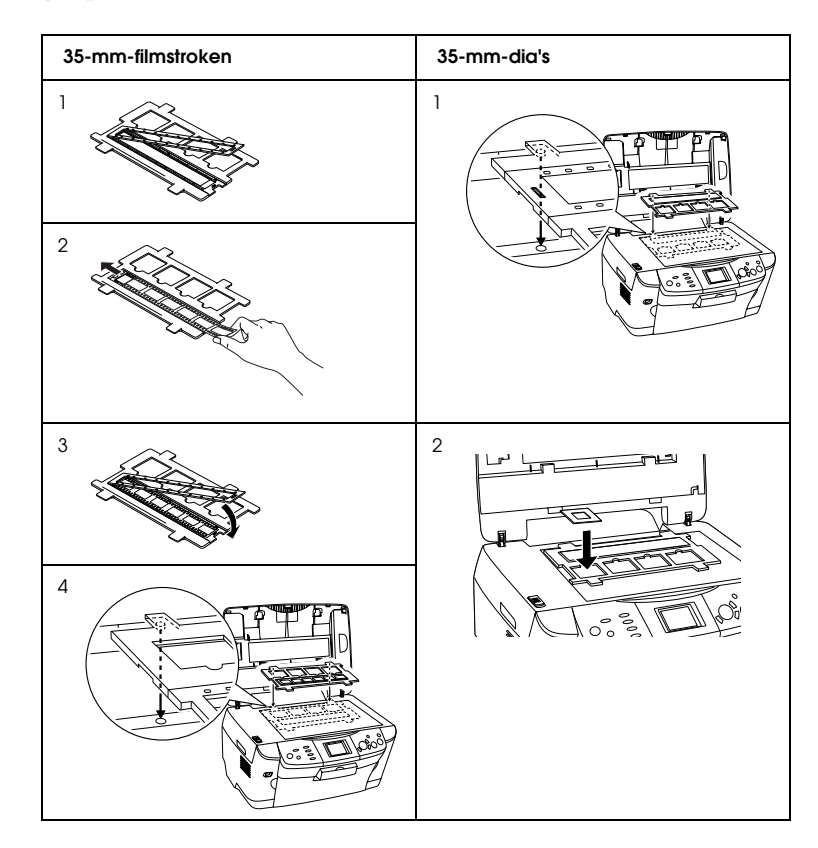

3. Plaats uw materiaal in de filmhouder en leg de houder op de glasplaat.

#### *Opmerking:*

- ❏ *Plaats de filmhouder in het midden van de glasplaat.*
- ❏ *De basiszijde van de film is de zijde waar de naam van de fabrikant en de nummers duidelijk zichtbaar zijn. Ook wordt de afbeelding aan de basiszijde normaal (dus niet tegengesteld) weergegeven.*
- ❏ *Doe de film op de juiste manier in de filmhouder en plaats de filmhouder op de juiste wijze op de glasplaat.*
- ❏ *Let erop dat u nooit te hard op de glasplaat drukt.*

4. Sluit het deksel.

#### *Opmerking:*

- ❏ *Zorg ervoor dat het deksel volledig gesloten is. Anders kunnen kleurafwijkingen optreden.*
- ❏ *Mogelijk kan een newton-ring (ringvormig streeppatroon) op de gescande afbeelding verschijnen. Om de newton-ring te verwijderen, plaatst u de film met de basiszijde naar boven. Raadpleeg de gebruikershandleiding voor meer informatie.*
- ❏ *Wanneer u de filmhouder niet gebruikt, kunt u deze bewaren in het deksel. Zie ["De filmhouder opbergen" op pagina 47](#page-46-0) voor meer informatie.*

## <span id="page-46-0"></span>*De filmhouder opbergen*

Wanneer u de filmhouder niet gebruikt, kunt u deze bewaren in het deksel.

- 1. Open het deksel.
- 2. Schuif de filmhouder in het deksel.

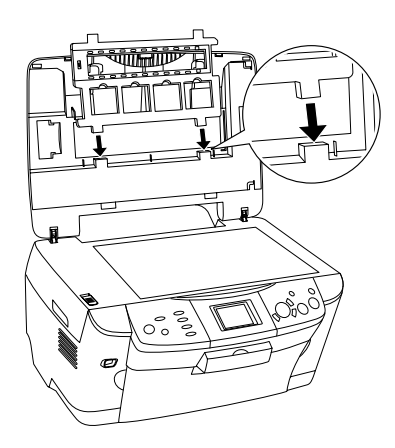

3. Schuif de reflecterende mat weer in het deksel.

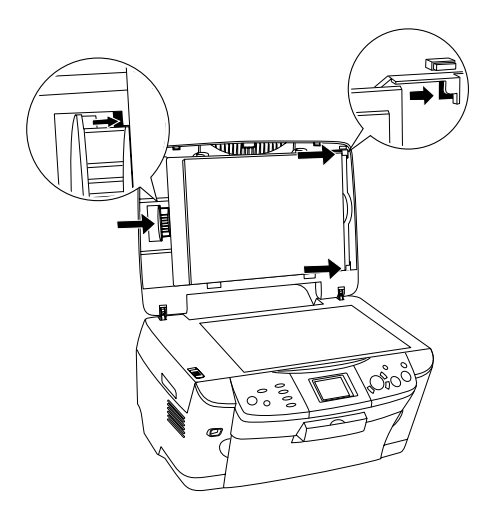

*Opmerking: Houd het deksel met beide handen vast.*

4. Sluit het deksel.

# <span id="page-48-0"></span>*Scannen met behulp van het display en de knoppen*

Met dit apparaat kunt u afbeeldingen scannen naar een geheugenkaart, computer of e-mailprogramma (op een computer) en deze afbeeldingen vervolgens naar wens bewerken.

#### *Opmerking:*

- ❏ *Raadpleeg de gebruikershandleiding voor meer informatie over het scannen van afbeeldingen naar een computer of e-mail.*
- ❏ *De gescande afbeeldingen worden als JPEG-bestand opgeslagen in de map "epscan" die automatisch wordt aangemaakt wanneer u naar de geheugenkaart scant.*

## <span id="page-48-1"></span>*Een reflecterend document scannen en opslaan op een geheugenkaart*

- 1. Plaats een geheugenkaart (zie ["Geheugenkaarten plaatsen" op](#page-22-2)  [pagina 23](#page-22-2)).
- 2. Druk op de knop Scannen om de scanmodus in te schakelen.

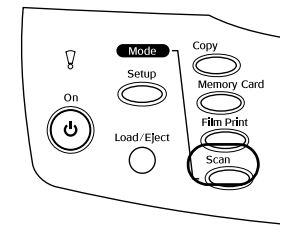

3. Selecteer Scan to Memory Card.

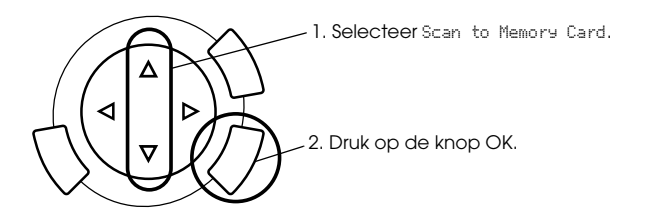

4. Selecteer de gewenste scaninstellingen.

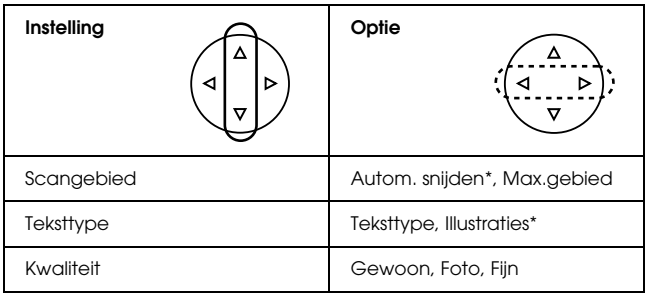

\* is de standaardinstelling.

Kwaliteit is als volgt van invloed op de bestandsgrootte:

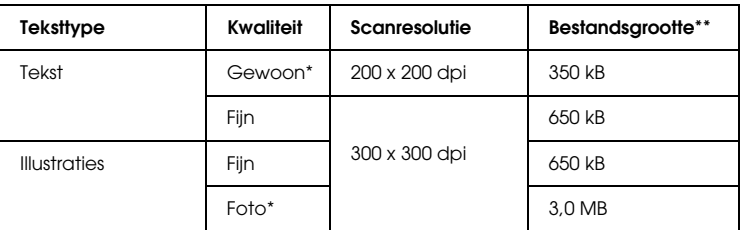

\* is de standaardinstelling.

- \*\* A4, kleurendocument.
- 5. Plaats een origineel op de glasplaat (zie ["Een document op de](#page-15-1)  [glasplaat plaatsen" op pagina 16](#page-15-1)).
- 6. Druk op de knop  $\Diamond$  Kleur om te beginnen met scannen.
- 7. Controleer of de afbeeldingen goed werden opgeslagen en druk op de knop OK.

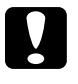

c*Let op: Open tijdens het scannen of kopiëren nooit de scannereenheid. Dit kan het apparaat beschadigen.*

## <span id="page-50-0"></span>*Een film scannen en opslaan op een geheugenkaart*

- 1. Plaats een geheugenkaart (zie ["Geheugenkaarten plaatsen" op](#page-22-2)  [pagina 23](#page-22-2)).
- 2. Druk op de knop Filmafdruk om de filmafdrukmodus in te schakelen.
- 3. Selecteer Scan to Memory Card.

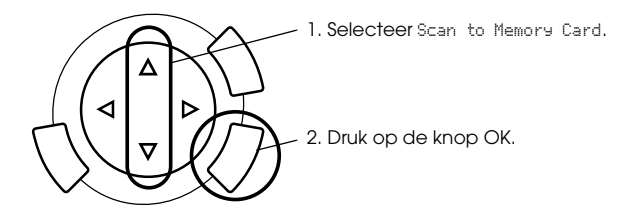

- 4. Selecteer het filmtype (zie ["Het filmtype selecteren" op pagina 44\)](#page-43-2).
- 5. Selecteer de gewenste foto en stel het aantal afdrukken in.

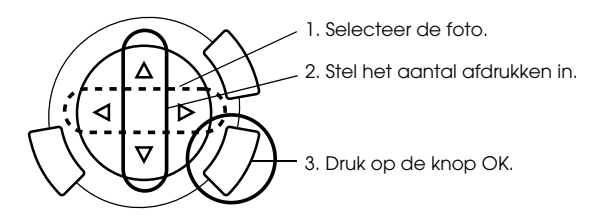

6. Selecteer de gewenste kwaliteit met de knoppen  $\blacktriangleleft/\blacktriangleright$ .

De scankwaliteit is van invloed op de bestandsgrootte van de afbeeldingen. Laat voldoende ruimte over (zie tabel):

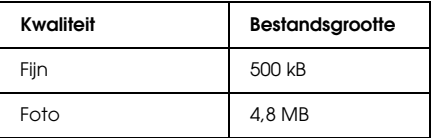

- 7. Druk op de knop  $\Diamond$  Kleur of  $\Diamond$  ZW om te beginnen met scannen.
- 8. Controleer of de afbeeldingen goed werden opgeslagen en druk op de knop OK.

## *Een geheugenkaart formatteren*

Als in het display wordt gevraagd de geheugenkaart te formatteren, drukt u op OK om dat te doen.

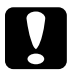

c*Let op: Wanneer u de geheugenkaart formatteert, gaan alle gegevens op de kaart verloren.*

## *Het formatteren annuleren*

Druk op de knop Annuleren om het formatteren te annuleren. Plaats vervolgens een geformatteerde kaart in het apparaat.

# <span id="page-52-0"></span>*Aanvullende functies gebruiken*

## <span id="page-52-1"></span>*Rechtstreeks afdrukken vanaf een digitale camera*

Rechtstreeks afdrukken vanaf een digitale camera is mogelijk met digitale camera's die USB DIRECT-PRINT of PictBridge ondersteunen. Zie de handleiding van de digitale camera voor meer informatie over de werking ervan.

1. Sluit de digitale camera op het apparaat aan met een USB-kabel.

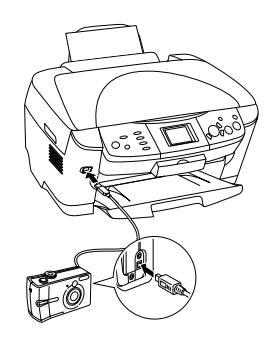

#### *Opmerking:*

- ❏ *Druk niet af vanaf de computer of vanuit een geheugenkaart in de geheugenkaartsleuf wanneer er een digitale camera op het apparaat is aangesloten.*
- ❏ *Maak geen back-up wanneer er een digitale camera op het apparaat is aangesloten.*
- ❏ *Zorg ervoor dat er geen fout is opgetreden voordat er een digitale camera op het apparaat wordt aangesloten.*

2. Druk op de knop Setup en selecteer DirectPrint beeld inst. met de knoppen  $\blacktriangle/\blacktriangledown$ . Druk vervolgens op de knop OK.

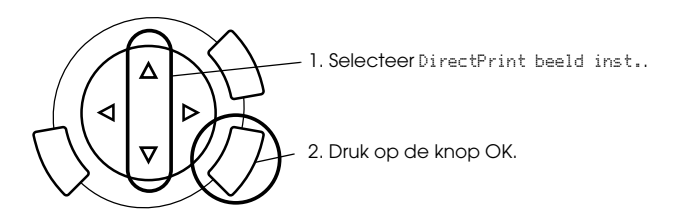

- 3. Pas de instellingen aan op de digitale camera (zoals papierformaat, papiertype en lay-out).
- 4. Wijzig eventueel de afdrukinstelling (zie ["De afdrukinstellingen](#page-36-1)  [wijzigen" op pagina 37\)](#page-36-1).
- 5. Druk af vanaf de digitale camera.

## <span id="page-53-0"></span>*De op een geheugenkaart opgeslagen afbeeldingen opslaan op een extern apparaat (back-up)*

- 1. Controleer of dit apparaat en het externe apparaat uitstaan.
- 2. Sluit het externe apparaat op dit apparaat aan met een USB-kabel en zet beide apparaten aan.

3. Plaats een geheugenkaart met gegevens in dit apparaat en plaats een medium in het externe apparaat.

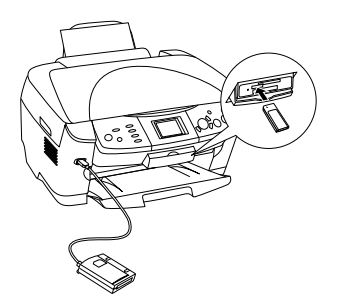

- 4. Druk op de knop Geheugenkaart.
- 5. Selecteer Backup met de knoppen  $\triangle$ / $\blacktriangledown$  en druk op de knop OK.

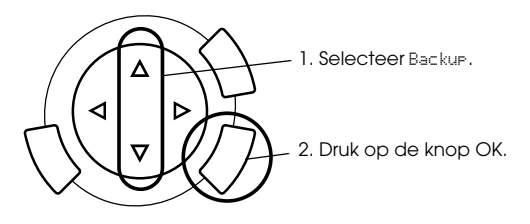

- 6. Controleer de berichten in het display en druk op de knop OK.
- 7. Druk nogmaals op de knop OK om de back-up te starten.

# <span id="page-55-0"></span>*Cartridges vervangen*

## <span id="page-55-1"></span>*Cartridges*

U kunt de volgende cartridges gebruiken voor dit apparaat.

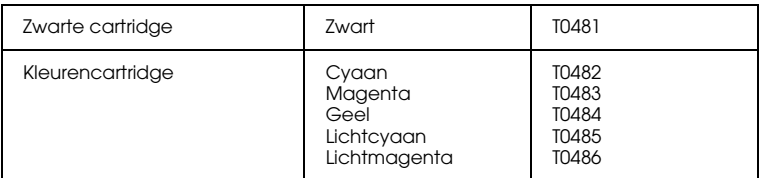

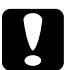

c*Let op: Epson raadt het gebruik van originele Epson-cartridges aan. Schade die ontstaat door het gebruik van andere producten valt niet onder de garantie van Epson.*

## <span id="page-55-2"></span>*Het inktniveau controleren*

- 1. Druk op de knop Setup.
- 2. Selecteer Inktniveau. De hoeveelheid inkt wordt weergegeven.

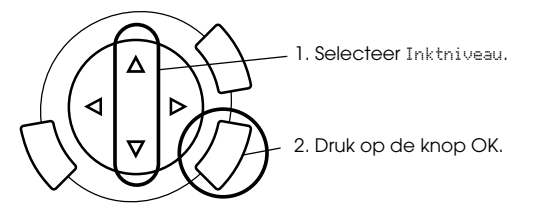

3. Raadpleeg het volgende gedeelte als u de cartridge wilt vervangen. Druk op OK om terug te keren naar het vorige display zonder de inkt te vervangen.

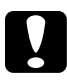

c*Let op: Laat de gebruikte cartridge in het apparaat zitten tot het moment waarop u de cartridge echt gaat vervangen; anders kan de inkt in de spuitkanaaltjes van de printkop opdrogen.*

## <span id="page-56-0"></span>*Voorzorgsmaatregelen voor het vervangen van cartridges*

- ❏ Als een cartridge tijdelijk uit het apparaat moet worden gehaald, let er dan op dat het inkttoevoergedeelte van de cartridge schoon blijft. Bewaar de cartridge in dezelfde omgeving als het apparaat. Let erop dat u de cartridge bewaart met het label waarop de inktkleur is aangegeven naar boven gekeerd. Bewaar uw cartridges nooit ondersteboven.
- ❏ De klep in de inkttoevoer is zo ontworpen dat de eventuele inkt die naar buiten komt, netjes wordt opgevangen. Niettemin raden we u aan voorzichtig te werk te gaan. Raak de inkttoevoer van de cartridge of het gebied eromheen niet aan.
- ❏ Dit apparaat gebruikt cartridges met een chip. De chip houdt precies bij hoeveel inkt elke cartridge verbruikt. Op die manier wordt alle inkt opgebruikt, ook als de cartridge wordt verwijderd en later weer wordt geïnstalleerd. Telkens wanneer de cartridge in het apparaat wordt geplaatst, wordt wel steeds een beetje inkt verbruikt, doordat het apparaat een controle uitvoert.
- ❏ Als een cartridge leeg is, kunt u niet verder met afdrukken, zelfs als de andere cartridge nog wel inkt bevat. Vervang de lege cartridge voordat u gaat afdrukken.
- ❏ Naast de inkt die wordt verbruikt tijdens het afdrukken van documenten, wordt er ook inkt verbruikt tijdens het reinigen van de printkop en tijdens de zelfreinigingsprocedure die wordt uitgevoerd wanneer het apparaat wordt aangezet en tijdens het laden van de inkt wanneer een nieuwe cartridge in het apparaat wordt geplaatst.
- ❏ Probeer de cartridges niet bij te vullen. Dit apparaat berekent de hoeveelheid resterende inkt met behulp van een speciale chip in de cartridge. Zelfs als de cartridge wordt bijgevuld, zal de chip de hoeveelheid resterende inkt niet opnieuw berekenen. Aan de hoeveelheid inkt die nog kan worden gebruikt, verandert dus niets.
- ❏ Na vervanging van de cartridge kan een bijna lege cartridge als leeg worden aangemerkt. Wanneer een bericht verschijnt dat de inkt bijna op is, moet u ervoor zorgen dat u een nieuwe cartridge bij de hand hebt.

## <span id="page-57-0"></span>*Een lege cartridge vervangen*

Volg de onderstaande instructies om cartridges te vervangen.

#### *Opmerking:*

*Lees voordat u een cartridge vervangt het gedeelte ["Voorzorgsmaatregelen voor](#page-56-0)  [het vervangen van cartridges" op pagina 57](#page-56-0) en ["Bij het hanteren van cartridges"](#page-6-0)  [op pagina 7](#page-6-0).*

#### 1. **Wanneer de inkt op is:**

Bekijk in het display welke cartridge leeg is en klik vervolgens op de knop OK.

#### **Wanneer de inkt bijna op is:**

Druk op de knop Setup en selecteer Inktcartridge met de knop ▲/▼. Druk vervolgens op de knop OK. Controleer de berichten in het display en druk op de knop OK om het vervangen van de cartridge te starten.

De cartridges bewegen naar een positie waarin ze kunnen worden vervangen.

2. Controleer of het deksel gesloten is en open vervolgens de scannereenheid.

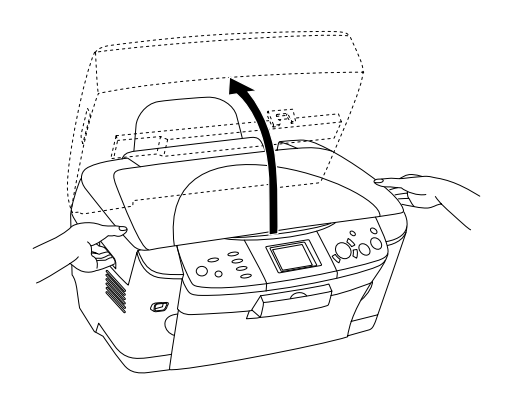

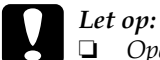

- ❏ *Open de scannereenheid niet wanneer het deksel openstaat.*
- ❏ *Verplaats de printkop niet handmatig. Hierdoor kunt u het apparaat beschadigen.*
- ❏ *Vervang de cartridge niet voordat de printkop volledig stilstaat.*
- 3. Open de cartridgeklep.

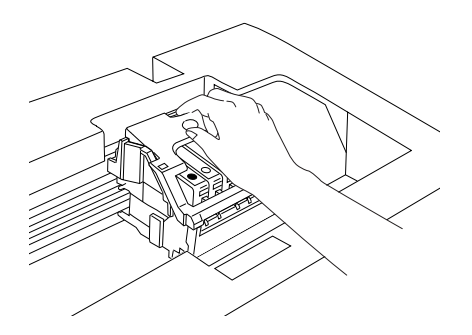

4. Haal een cartridge uit de verpakking.

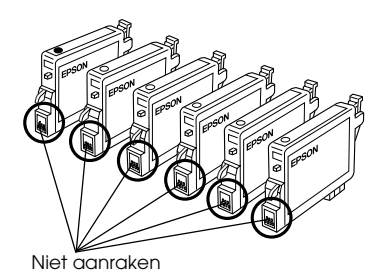

5. Knijp de zijkanten in van de cartridge die u wilt vervangen. Haal de cartridge uit het apparaat en gooi de cartridge weg. Houd hierbij rekening met de plaatselijke milieuvoorschriften. Bewaar de gebruikte cartridge niet en probeer deze niet bij te vullen.

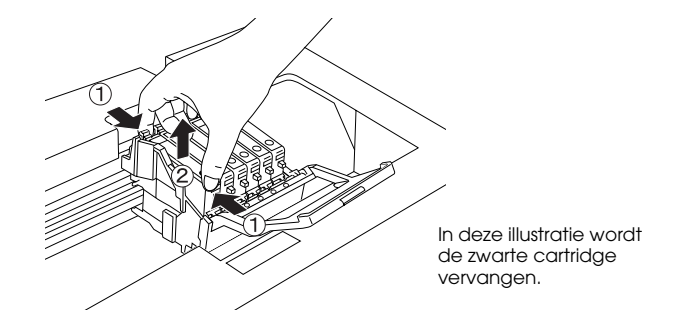

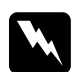

w *Waarschuwing: Wees voorzichtig met gebruikte cartridges. Er kan inkt rond de inkttoevoer kleven. Als u inkt op uw huid krijgt, wast u de plek grondig met water en zeep. Als u inkt in uw ogen krijgt, moet u uw ogen onmiddellijk uitspoelen met water. Raadpleeg onmiddellijk een arts als u ondanks grondig spoelen problemen krijgt met uw ogen of nog steeds ongemak ondervindt.*

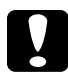

c*Let op: Laat de gebruikte cartridge in het apparaat zitten tot het moment waarop u de cartridge echt gaat vervangen; anders kan de inkt in de spuitkanaaltjes van de printkop opdrogen.*

6. Plaats de nieuwe cartridge rechtop in de houder en klik de cartridge op zijn plaats.

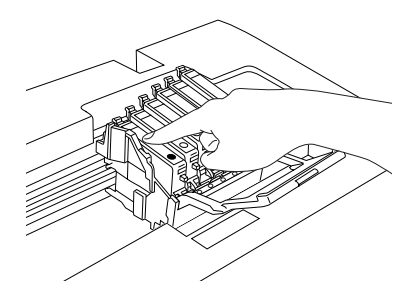

Herhaal stap 4 tot 6 als u ook de andere cartridge moet vervangen.

7. Sluit de cartridgeklep.

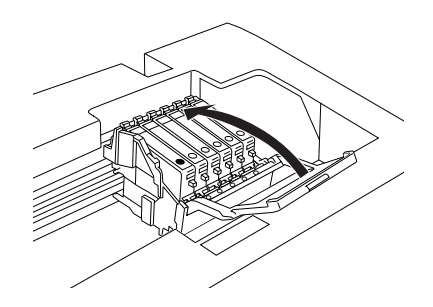

### *Opmerking:*

*Controleer (zie stap 6) of u de cartridge op de juiste manier hebt geïnstalleerd als het niet lukt om de klep te sluiten.*

8. Sluit de scannereenheid.

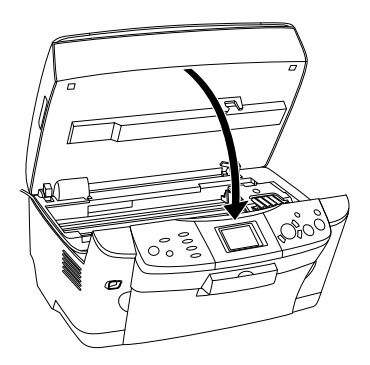

De printkop verplaatst zich naar de uitgangspositie en het inkttoevoersysteem wordt geladen.

9. Wanneer Vervanging inktcartridge is voltooid in het display verschijnt, drukt u op de knop OK.

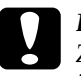

c*Let op: Zet het apparaat nooit uit terwijl inkt wordt geladen. Het inkttoevoersysteem wordt dan niet volledig geladen.*

## *Opmerking:*

*Als u een gebruikte cartridge installeert die al bijna leeg is, raakt deze mogelijk direct hierna volledig leeg. Plaats in dit geval een nieuwe cartridge in het apparaat.*

**Nederlands** Nederlands

## <span id="page-61-0"></span>*Overzicht van de instellingen via het bedieningspaneel*

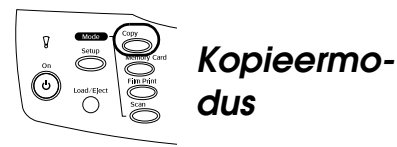

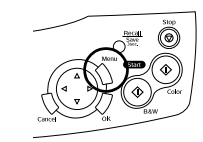

## *Kopieerinstelling*

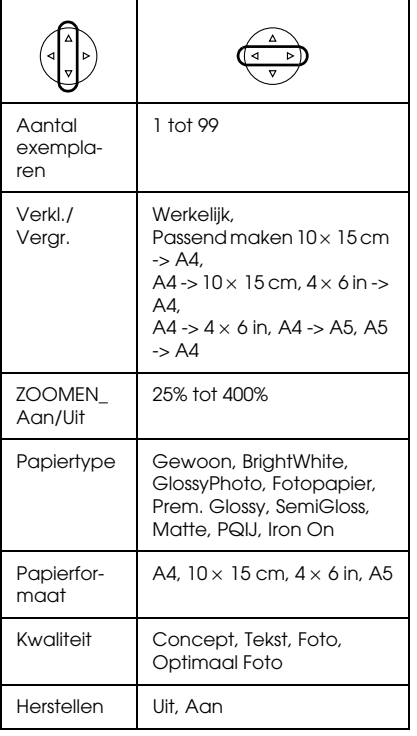

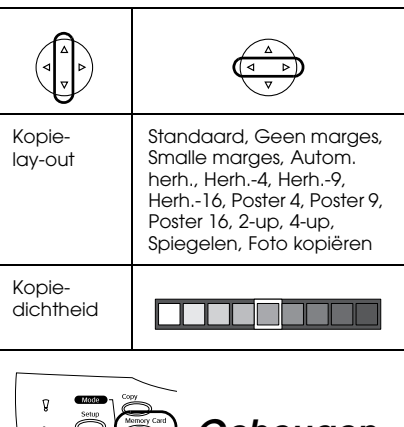

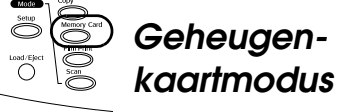

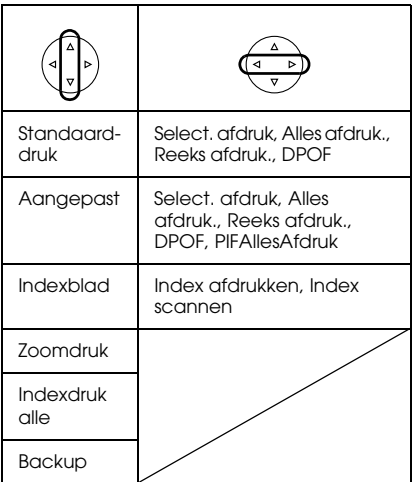

## *Afdrukinstellingen van de geheugenkaartmodus*

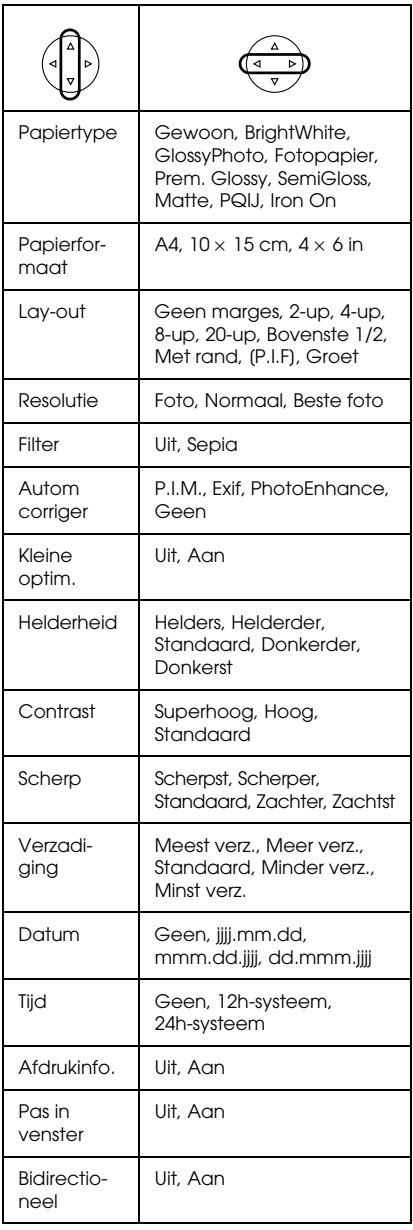

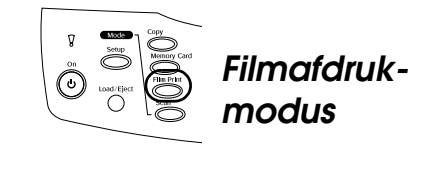

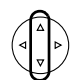

Standaarddruk

Aangepast

Zoomdruk

Scan to Memory Card

### *Afdrukinstellingen van de filmafdrukmodus*

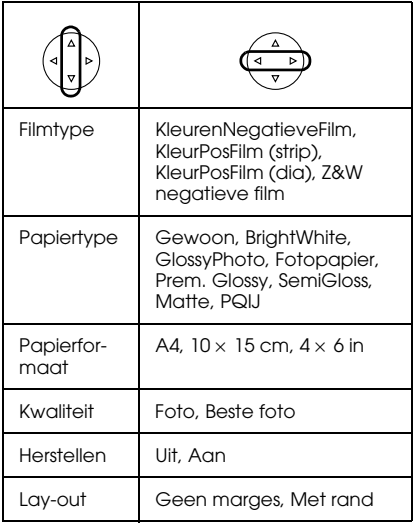

**Nederlands Nederlands**

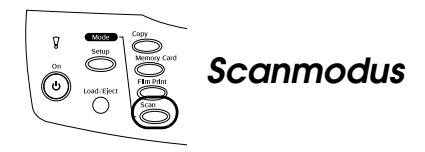

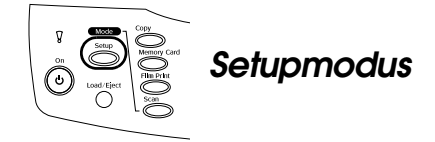

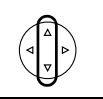

Scan to Memory Card

Scan to PC

Scan to Email

## *Scaninstellingen*

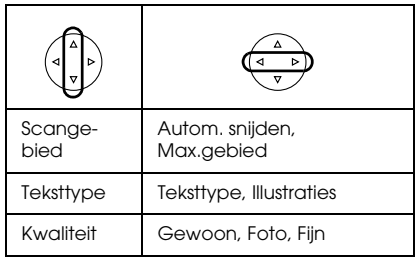

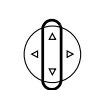

Aanpassing LCD-contrast

Inktniveaus

Spuitkanaaltjes controleren

Printkop reinigen

Inktcartridge

Printkop uitlijnen

Taal

Terug nr. fabrieksinstellingen

ID inst. BT-printer

BT-aansluitingsmodus

BT-encryptie

BT-PIN-code inst.

BT-apparaatadres

DirectPrint beeld inst.

DirectPrint doc. inst.